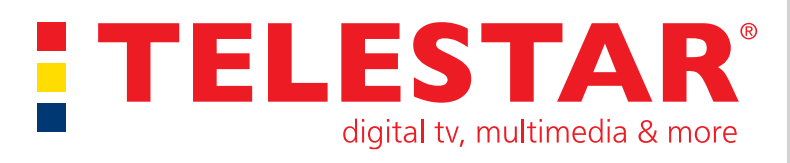

# Bedienungsanleitung

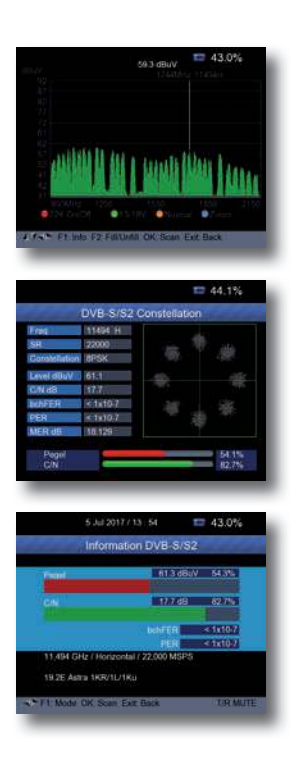

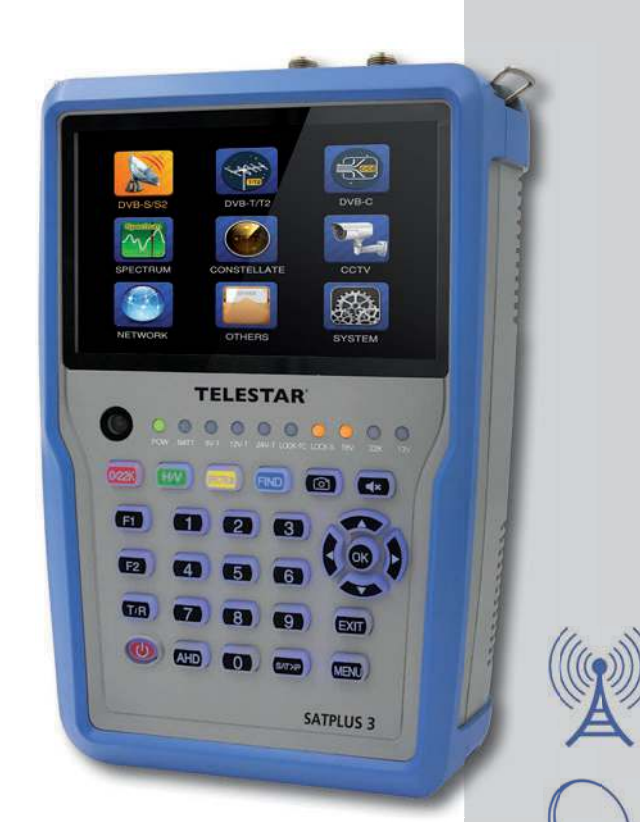

# SATPLUS 3

Digitaler DVB-S/S2/T/T2/C Messempfänger

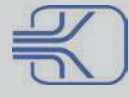

# **Inhalt**

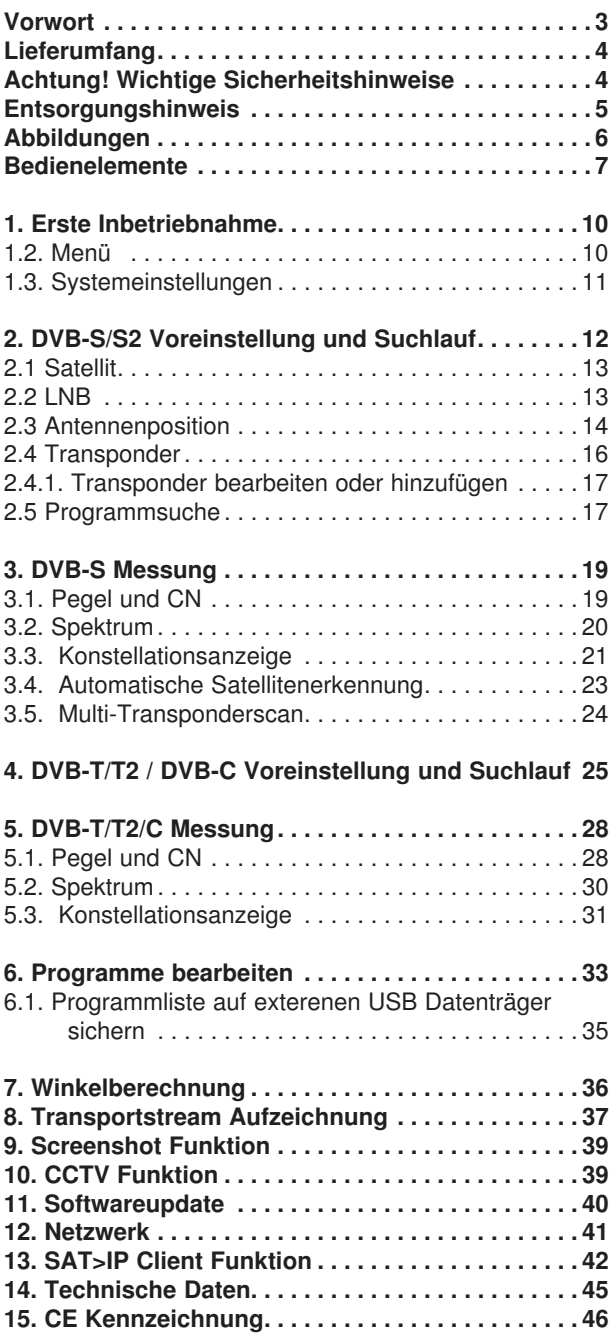

# **Vorwort**

#### **Sehr geehrter Kunde,**

vielen Dank, dass Sie Sich für dieses hochwertige Produkt entschieden haben. Sollte dieses Messgerät nicht richtig funktionieren, muss nicht gleich ein Defekt vorliegen. Bitte schicken Sie das Gerät nicht gleich ein, rufen Sie uns an!

#### **Technische Hotline**

für Deutschland: 02676 / 9520101

Gerne können Sie auch eine E-mail an service¤ telestar.de oder ein Fax an 02676 / 9520159 senden.

Sollten wir das Problem auf diesem Wege nicht lösen können, senden Sie das Gerät bitte an unser Servicecenter unter folgender Adresse ein:

Für Deutschland: Telestar Service Center Am Weiher 14 56766 Ulmen

# **Lieferumfang**

Bitte prüfen Sie das Gerät vor der ersten Inbetriebnahme auf Vollständigkeit:

- 1 x Messempfänger
- 1 x Tasche
- 1 x KFZ Ladekabel
- 1 x Netzteil
- 1 x Bedienunsanleitung
- 1 x Fernbedienung

# **Achtung! Wichtige Sicherheitshinweise**

VORSICHT: UM DIE GEFAHR EINES ELEKTROSCHOCKS ZU VERMEIDEN, SOLLTEN SIE NIEMALS DAS GEHÄUSE ¤ FFNEN. ES BEFINDEN SICH IM GERÄT KÉINE TEILE DIE VOM ANWENDER REPARIERT WERDEN K¤ NNEN, BEI BEDARF WENDEN SIE SICH AN QUALIFIZIERTE SERVICEFACHKRÄFTE.

SICHERHEITSVORKEHRUNGEN:

Dieser Receiver wurde nach Vorgaben internationaler Sicherheitsstandards hergestellt. Zu ihrem eigenen Schutz sollten Sie die Sicherheitsvorkehrungen sorgfältig durchlesen, bevor Sie ihr neues Gerät in Betrieb nehmen.

Der Hersteller übernimmt keine Haftung für Schäden, die durch unsachgemäße Handhabung und durch Nichteinhaltung der Sicherheitsvorkehrungen entstanden sind.

- 1. Wenn Sie das Gerät aufstellen, sorgen Sie dafür, dass die Tasche geöffnet ist, damit die Luft ungehindert zirkulieren kann und das Gerät sich nicht überhitzt. Lassen Sie das Gerät nich längere Zeit bei eingeschaltetem Zustand in der geschlossenen Tasche.
- 2. Achten Sie darauf, dass die Luftzirkulation nicht beeinträchtigt wird, vor Allem sollten Sie niemals die Lüftungsschlitze mit Zeitungen, Tischtüchern, Gardinen, usw. abdekken.
- 3. Stellen Sie keine brennenden Gegenstände, z.B. eine brennende Kerze, auf das Gerät.
- 4. Der Receiver darf niemals Flüssigkeiten, Tropf- oder Spritzwasser, Regen oder sonstiger Feuchtigkeit ausgesetzt werden. Stellen Sie niemals Vasen, Gläser oder sonstige mit Flüssigkeiten gefüllte Gegenstände auf den Receiver.
- 5. Ziehen Sie nicht den Netzstecker des Gerätes um dieses abzuschalten.
- 6. Das Stromkabel muss korrekt angeschlossen werden. Berühren Sie niemals mit feuchten oder nassen Händen das Stromkabel des Netzteils oder den Stecker.
- 7. Der Empfänger sollte bei Temperaturen von 5¤C bis 40¤C betrieben werden. Verwenden Sie das Gerät nur in einem gemäßigten Klima, nicht unter tropischen Bedingungen.
- 8. Die Batterien der Fernbedienung dürfen nicht extremer Hitze, wie zum Beispiel direktem Sonnenlicht oder Feuer, ausgesetzt werden. Achten Sie bitte beim Entsorgen der Batterien auf entsprechende Umweltschutzbestimmungen.
- 9. Schließen Sie das Gerät nur an eine frei und gut zugängliche Stromquelle/ Steckdose an. Im Falle einer notwendigen schnellen Trennung der Receivers vom Stromnetz muss die Steckdose jederzeit ohne Schwierigkeiten benutzbar sein.

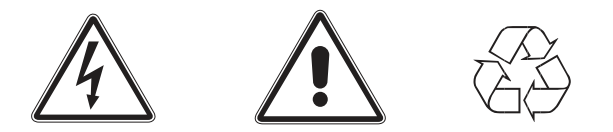

### **Entsorgungshinweis**

**Die Verpackung Ihres Gerätes besteht ausschließ lich aus wiederverwertbaren Materialien . Bitte führen Sie diese entsprechend sortiert wieder dem " Dualen**  System¤ zu.

**Dieses Produkt darf am Ende seiner Lebensdauer nicht über den normalen Haushaltsabfall entsorgt werden, sondern muss an einem Sammelpunkt für das Recycling von elektrischen und elektronischen Geräten abgegeben werden .**

Das Symbol auf dem Produkt, der Gebrauchsanleitung oder der Verpackung weist darauf **hin .**

Die Werkstoffe sind gemä¤ ihrer Kennzeichnung wiederverwertbar. Mit der **Wiederverwendung, der stofflichen Verwertung oder anderen Formen der Verwertung von Altgeräten leisten Sie einen wichtigen Beitrag zum Schutze unserer Umwelt . Bitte erfragen Sie bei der Gemeindeverwaltung die zuständige Entsorgungsstelle .**

**Achten Sie darauf, dass die leeren Batterien der Fernbedienung sowie Elektronikschrott nicht in den Hausmüll gelangen, sondern sachgerecht entsorgt werden .**

**Entsorgung von gebrauchten Batterien und Akkus**

**Batterien oder Akkumulatoren enthalten möglicherweise Stoffe, welche der Umwelt und der**  menschlichen Gesundheit schaden können. Au¤erdem enthalten sie wertvolle Rohstoffe, die wieder verwertet werden können. Umwelt, Gesundheit und Materialrecycling werden durch falsches Entsorgen gefährdet. Durch verantwortungsbewusstes Entsorgen von Batterien/ **Akkus können Sie einen positiven Beitrag zum Schutz der Umwelt und der Gesundheit Ihrer Mitmenschen leisten .**

**Das Symbol auf der Batterie/dem Akku oder der Verpackung bedeutet, dass diese nicht**  in den Hausmüll entsorgt werden dürfen. Sofern unter der durchgestrichenen Abfalltonne auf **Rädern zusätzlich ein chemisches Symbol abgebildet ist (Hg, Cd, Pb), bedeutet dies, dass die Batterie/der Akku**

mehr als 0,0005 Masseprozent ¤ uecksilber (Hg)

**mehr als 0,002 Masseprozent Cadmium (Cd)**

**oder mehr als 0,004 Masseprozent Blei (Pb) enthält .**

**In den Ländern der Europäischen Union und anderen europäischen Ländern mit einem separaten Sammelsystem für Batterien/Akkus sind Sie gesetzlich verpflichtet, Batterien/Akkus einer vom normalen Siedlungsabfall getrennten Entsorgung zuzuführen .** 

Sofern Ihr Produkt oder ein ¤ubehörteil nicht mehr benötigte Batterien/Akkus enthält, entneh**men Sie diese bitte entsprechend dem Kapitel über den sicheren Batteriewechsel . Geben Sie die Batterien/Akkus entweder an einer Annahmestelle für das Recycling von Batterien/Akkus oder an der Verkaufsstelle ab .**

**Weitere Informationen über Rücknahme und Recycling dieses Produkts oder der Batterien/ Akkus erhalten Sie von Ihrer Gemeinde, den kommunalen Entsorgungsbetrieben oder dem Geschäft, in dem Sie das Produkt gekauft haben .**

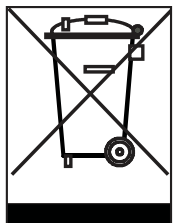

# **Abbildungen**

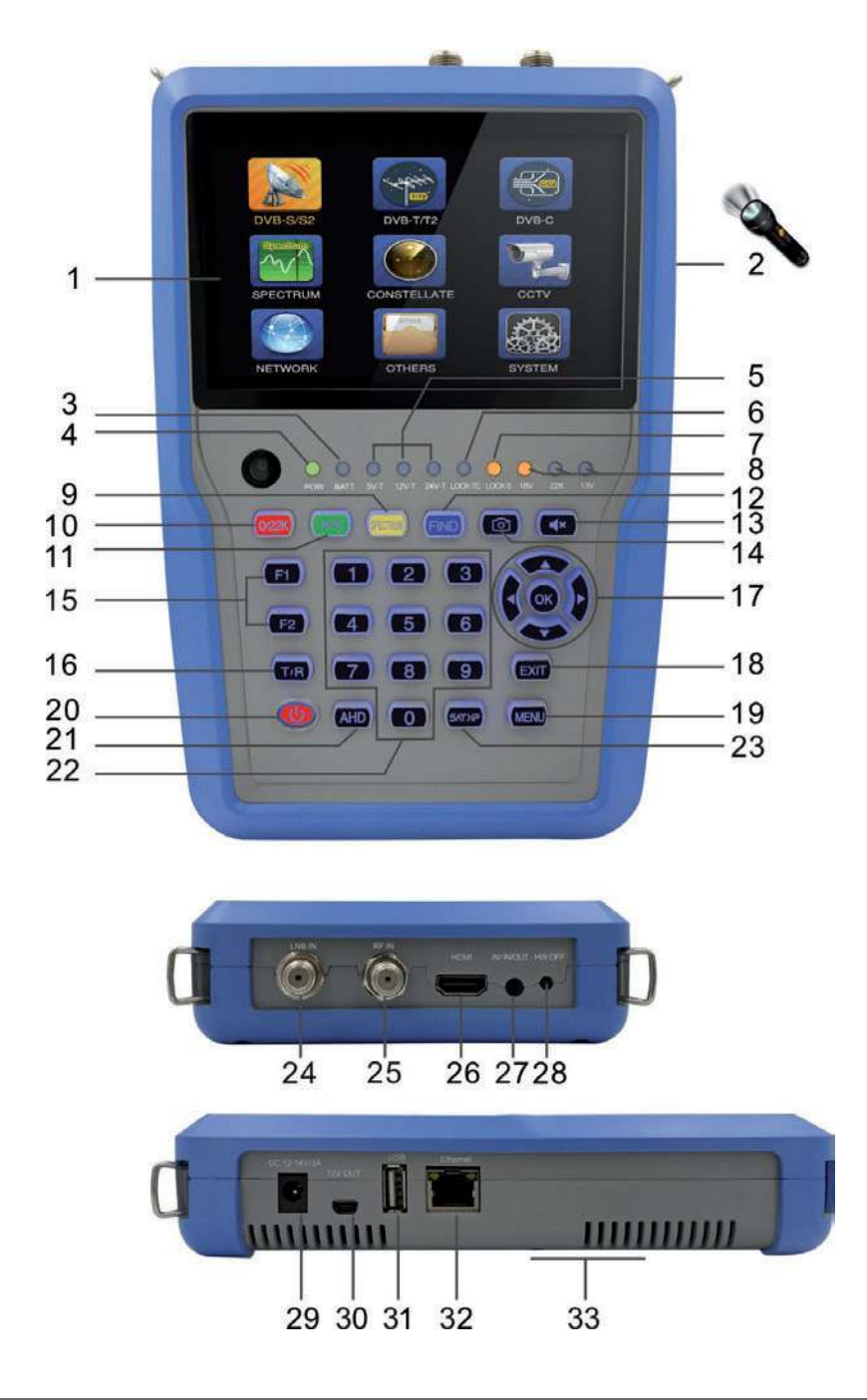

# **Bedienelemente**

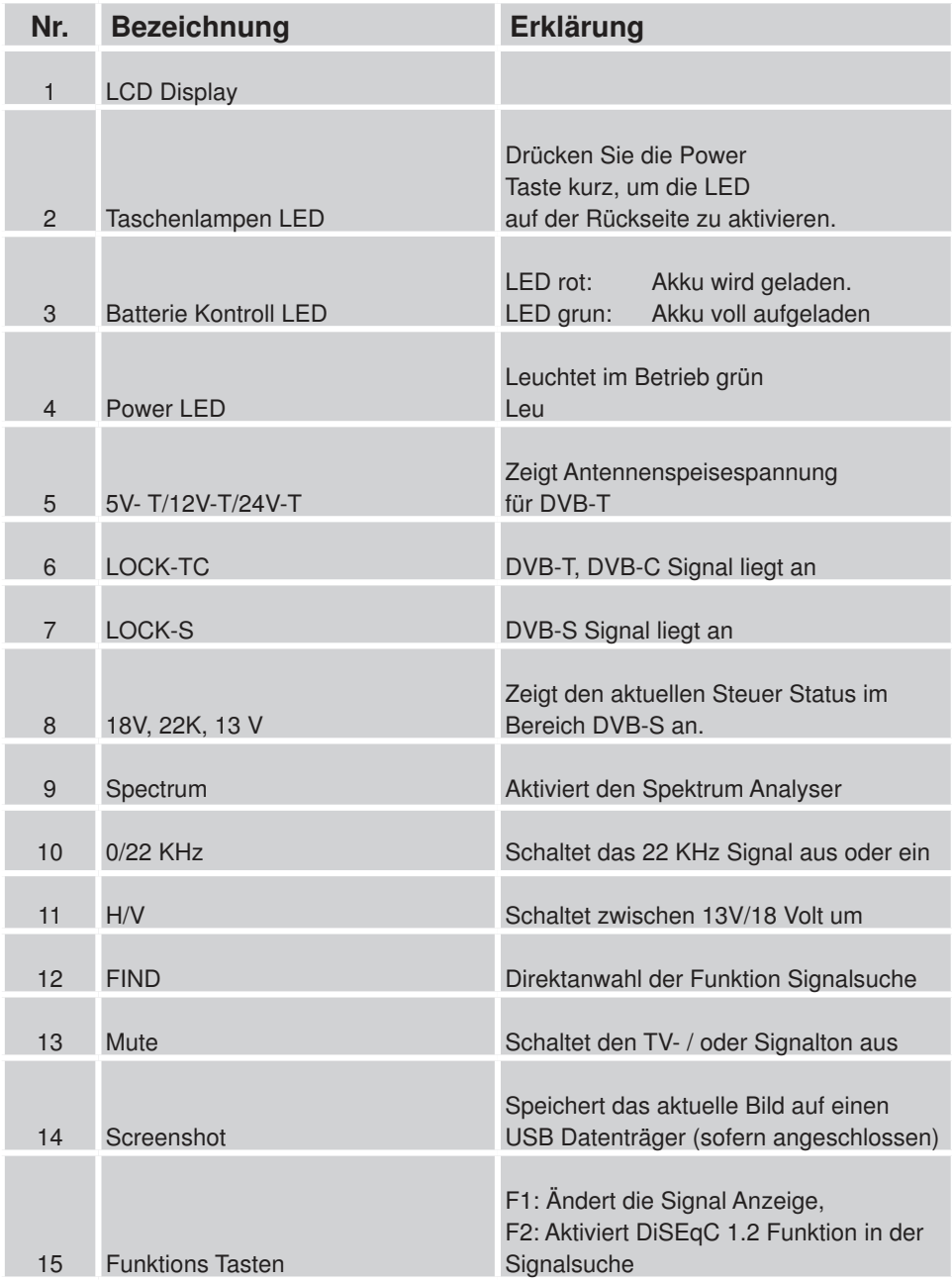

# **Bedienelemente**

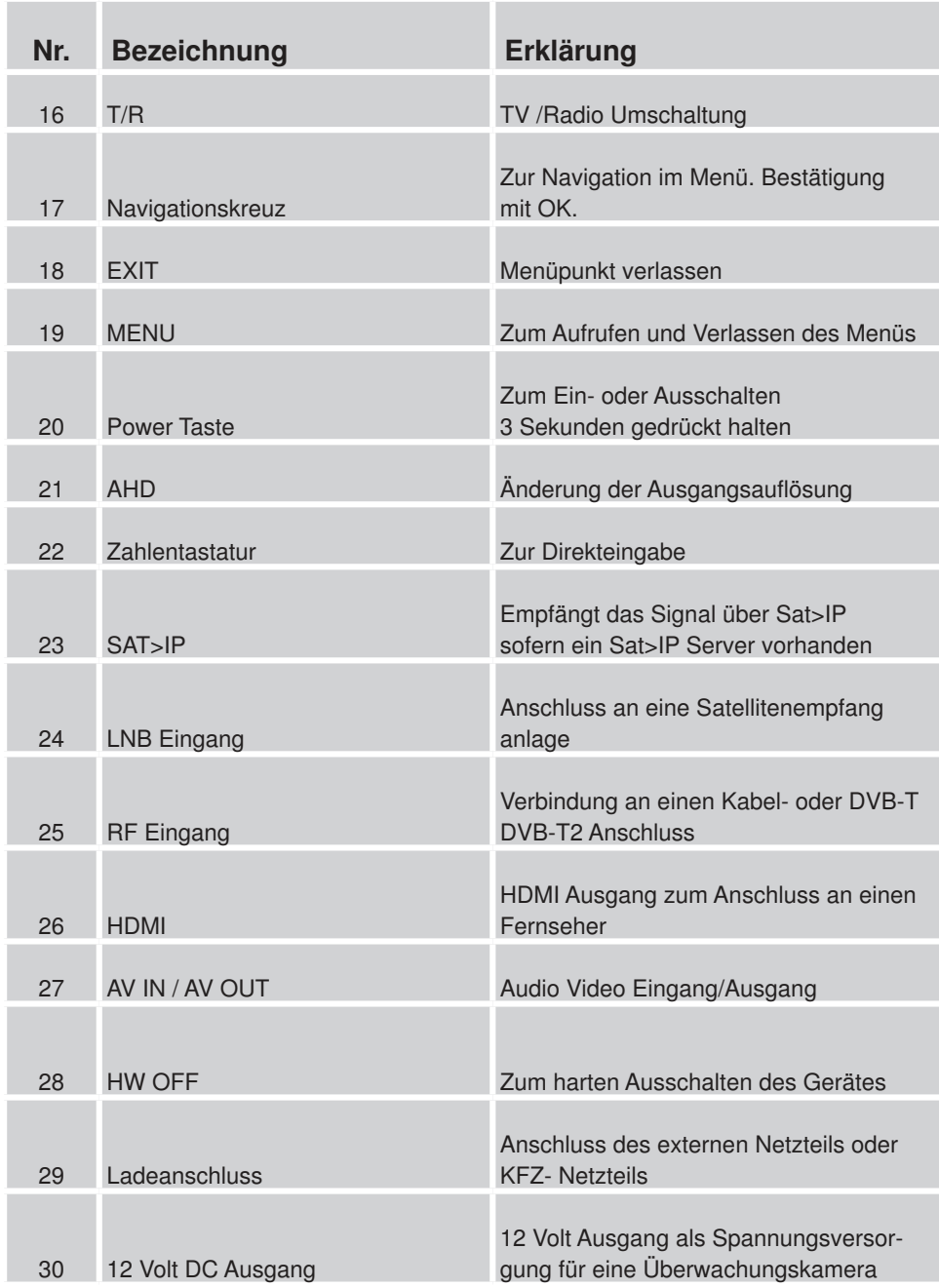

# **Bedienelemente**

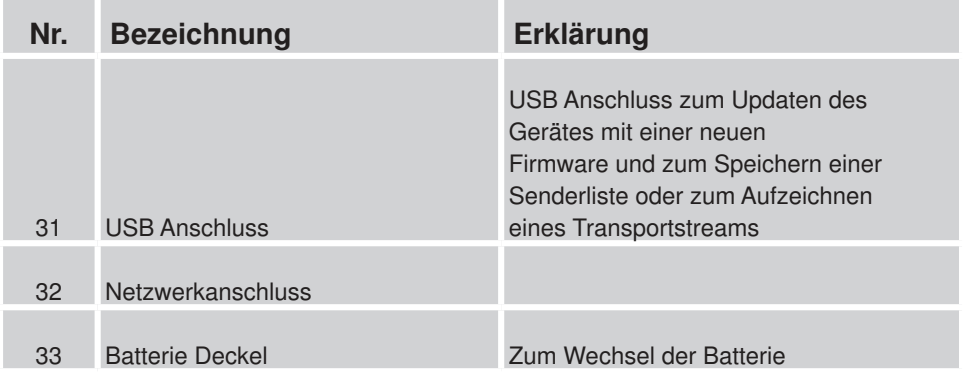

# **1 . Erste Inbetriebnahme**

Mit dem TELESTAR SATPLUS 3 sind Sie in der Lage, eine Sat-Anlage optimal und einfach einzustellen und auszurichten. Darüber hinaus können Sie mit dem Gerät Signale von DVB-C und DVB-T/ DVB-T2 messen. Bitte lesen Sie hierzu auch Kapitel 3.

Vor der ersten Inbetriebnahme sollte der Akku des Gerätes geladen werden. Der erste Ladevorgang sollte mindestens 4 Stunden betragen. Der Messempfänger kann auch im eingeschalteten Zustand geladen werden.

- > Verbinden Sie das 230 Volt Netzteil mit dem Netzteilanschluss an der Seite des Gerätes und stecken Sie das Netzteil in eine Netzsteckdose.
- > Das Gerät wird nun geladen. Im eingeschalteten Zustand sehen Sie in der oberen rechten Ecke des Displays den Ladezustand des Akkus.

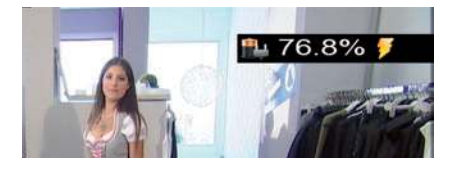

#### **1 .2 . Menü**

> Schalten Sie das Gerät mit Hilfe der **Power Taste** ein. Halten Sie diese Taste für ca. 3 Sekunden gedrückt. Nach dem Startlogo ist das Gerät betriebsbereit.

#### **Hinweis:**

Bei erster Inbetriebnahme oder Werksreset muss die Menüsprache des Gerätes einmalig ausgewählt werden.

> Drücken Sie die **Taste Menü**.

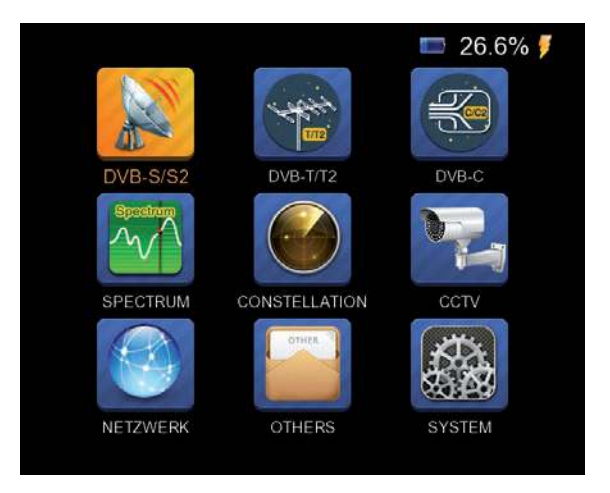

Über das **Navigationskreuz** können Sie im Menü alle Menüpunkte anwählen. Dabei ist der angewählte Menüpunkt farbig unterlegt.

Den angewählten Menüpunkt können Sie aufrufen, indem Sie die **OK Taste** drücken. Um einen Menüpunkt zu verlassen, drücken Sie die **Taste EXIT**.

#### **1 .3 . Systemeinstellungen**

Wenn Sie das Gerät zum ersten Mal in Betrieb nehmen, müssen ggf. die Grundeinstellungen des Empfängers geändert werden.

Im Bereich Einstellungen können Sie diese Grundeinstellungen vornehmen.

> Wählen Sie mit dem **Navigationskreuz** den Menüpunkt *System* an und bestätigen Sie mit **OK .**

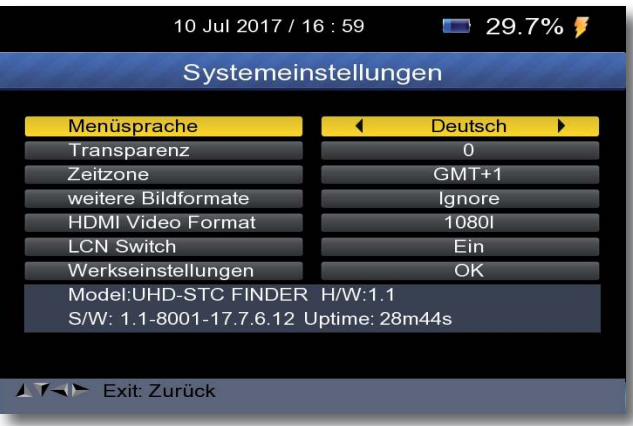

#### **Menüsprache:**

> Wählen Sie hier die Menüsprache aus. Sie haben die Wahl zwischen Deutsch, Italienisch, Polnisch, Spanisch, Türkisch, Tschechisch, Portugisisch, Finnisch, Slowenisch, Schwedisch, Arabisch, Englisch, Dänisch, Französisch,

#### **Transparenz:**

> Wählen Sie die Zeile Transparenz mit Hilfe des **Navigationskreuzes** an und stellen Sie die Transparenz mit den **Tasten rechts/links** des Navigations kreuzes ein.

#### **weitere Bildformate:**

> Stellen Sie hier das gewünschte Bildformat ein

#### **HDMI Video Format**

> Sollten Sie über den HDMI Ausgang des Gerätes einen Fernseher oder Monitor angeschlossen haben, so können Sie hier die übertragene Auflösung über HDMI einstellen. Wählen Sie zwischen den Standard Auflösungen 576i, 720p oder 1080i.

#### **Werkseinstellung aufrufen**

- > Wählen Sie die Werkseinstellung, um das Gerät in den Auslieferungszustand zu setzen. Bestätigen Sie mit **OK**. Es erscheint eine Pinabfrage.
- > Geben Sie den 4 stelligen Pin über die Tastatur ein. Der werksseitige Pin ist 0000.
- > Bestätigen Sie mit **OK** oder verlassen Sie mit **EXIT .**

#### **MODELL:**

> Hier können Sie Informationen über das System einsehen, bspw. den Softwarestand.

# 2. DVB-S/S2 Voreinstellung und Suchlauf

Mit dem Gerät kann die Sat- Antenne optimal ausgerichtet werden. Außderdem kann über die nachfolgende Einstellung ein Suchlauf durchgeführt werden, um Programme des zu empfangenden Satelliten abzuspeichern.

Verbinden Sie die Antennenleitung mit dem Messempfänger am Eingang LNB IN.

Wählen Sie im Hauptmenü den Menüpunkt DVB-S/S2 an und bestätigen Sie mit **OK .**

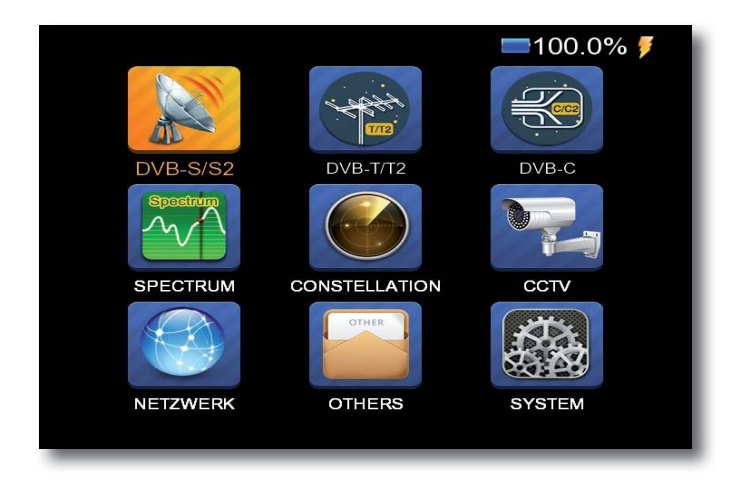

#### **2 .1 Satellit**

> Wählen Sie in der Zeile *Satellit* die Satellitenposition an, auf die die Satellitenanlage ausgerichtet werden soll.

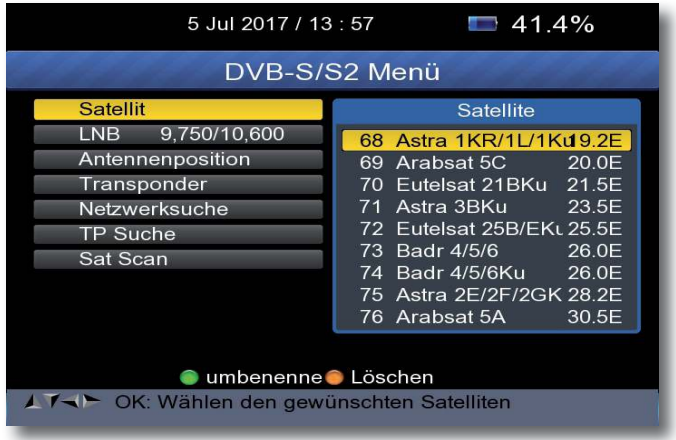

#### **2 .2 LNB**

> In der Zeile *LNB* können Sie mit den **Pfeiltasten links/rechts** den LNB auswählen, mit dem die Satellitenposition zu empfangen ist. Wählen Sie die Zeile LNB an und bestätigen Sie mit OK um in die LNB Einstellungen zu gelangen.

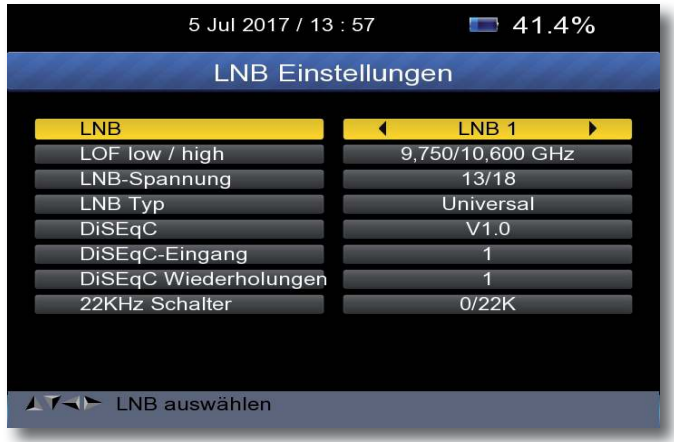

#### **LNB:**

Stellen Sie hier den LNB Typ entsprechend der DiSEqC Steuerung der LOF Frequenzen ein.

#### **LOF low / high:**

LNB ZF- Frequenz für das Lowband LNB ZF- Frequenz für das Highband

**LNB Spannung:** Einstellung der LNB Speisespannung **LNB Typ:** LNB Typ der vorher eingestellten Satellitenposition Sie können zwischen Universal LNB, Drehanlage (Motorsteuerung) und Unicable wählen.

#### **DiSEqC:**

DiSEqC Positionseinstellung. Wenn DiSEqC aktiviert wird, dann können Sie in den nachfolgenden Einstellungen die DiSEqC Einstellungen vornehmen.

#### **22KHz Schalter:**

22 KHz Signal ein- oder ausschalten

#### **2 .3 Antennenposition**

Sollten Sie in den LNB Einstellungen den LNB Typ auf Drehanlage eingestellt haben, können Sie in diesem Menüpunkt die Motorsteuerung einstellen.

**Bei Verwendung einer festen Sat Antenne und der LNB Einstellung Typ Universal oder Unicable braucht diese Einstellung nicht beachtet zu werden .**

Beim Anschluss des Gerätes an eine Satellitenanlage mit Motorsteuerung DiSEqC 1.2 ist es u.U. erforderlich, den Sat-Spiegel über den Motor auf die gewünschte Position zu bringen. Die Steuerung des Motors kann über dieses Menü erfolgen.

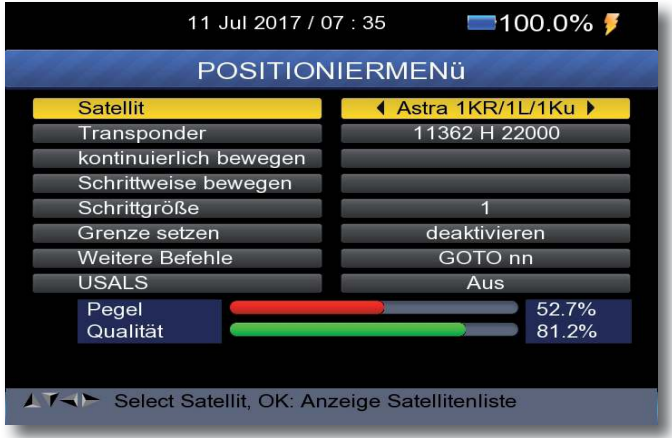

> Wählen Sie in der Zeile *Satellit* die Satellitenposition aus, auf die der Sat-Spiegel gedreht werden soll.

- > Stellen Sie unter *Transponder* den Transponder ein, auf dem das Signal gemessen werden soll.
- > In der Zeile *kontinuierlich bewegen* steuern Sie den Motor ohne Unterbrechung mit Hilfe der **Tasten rechts/links** des Navigationskreuzs.
- > Sie können eine schrittweise Bewegung des Motors in der Zeile *Schrittweise bewegen* durchführen. Die Schrittgröße können Sie in der nächsten Zeile einstellen.

Um Schäden an der Außenanlage zu vermeiden, dürfen Sie die Außenanlage nicht über gewisse Grenzen bewegen.

Die Grenzen können Sie in der Zeile *¤ ren¤e set¤en* einstellen.

- > Fahren Sie dazu den Spiegel über die Funktion *Schrittweise bewegen* oder *kontinuierlich bewegen* in Richtung Osten an die maximal mögliche Position.
- > Wählen Sie in der Zeile Grenze setzen mit den **Pfeiltasten rechts/links** *Ost Limit* aus und bestätigen Sie mit **OK**.
- > Fahren Sie anschließend den Spiegel über die Funktion *Schrittweise bewegen* oder *kontinuierlich bewegen* in Richtung Westen an die maximal mögliche Position.
- > Wählen Sie in der Zeile Grenze setzen mit den **Pfeiltasten rechts/links** *West Limit* aus und bestätigen Sie mit **OK**.

#### **Steuerung über DiSEqC 1 .2**

DiSEqC (Digital Satellite Equipment Control) ist ein digitales Steuersignal zum Steuern DiSEqC-tauglicher Komponenten wie Multischalter oder Antennenmotoren über die Antennenleitung.

Bei der DiSEqC 1.2 Steuerung werden alle Speicherungen im Motorspeicher vorgenommen. Dafür ist eine manuelle Suche jedes einzelnen Satelliten nötig.

#### **!!Achtung:**

Zunächst müssen Sie die Ost- und Westgrenzen setzen. Dadurch werden mechanische Zerstörungen des Spiegels durch ein Hindernis vermieden. Sollten sich Hindernisse (Schornstein, Wand etc.) im Drehbereich des Spiegels befinden, muss dies bei der Einstellung der Ost-West-Grenzen unbedingt beachtet werden. Befindet sich kein Hindernis im Drehbereich des Spiegels, dann legen Sie die Grenzen so fest, dass sich der Spiegel ein wenig über den jeweils äußersten zu empfangenden Satelliten hinwegdrehen lässt.

#### **Steuerung über USALS**

Die Bezeichnung USALS steht für "Universal Satellites Automatic Location System" und ist eine Erweiterung der DiSEqC Steuerung. Damit können alle DiSEqC 1.2 Motoren automatisch eingestellt werden. Dies vereinfacht die Suche nach Satelliten vor allem dann, wenn die Satellitenanlage mit Motor nicht exakt ausgerichtet wurde.

Mit USALS werden Probleme bei der exakten Ausrichtung minimiert, da das System die Position aller sichtbaren Satelliten auf der Grundlage der Breiten- und Längengrade des Aufstellungsortes berechnet.

#### **Bei Verwendung von USALS:**

Damit das USALS fehlerfrei arbeitet, müssen Sie die Koordinaten (Längen- und Breitengrad) Ihres Standortes eingeben, damit das System alle Motorpositionen für die empfangbaren Satelliten kalkulieren kann (nähere Informationen hierzu entnehmen Sie bitte der Bedienungsanleitung Ihrer Außenanlage).

- > Wählen Sie mit den **Pfeiltasten auf/ab** den Punkt *USALS* und bestätigen Sie mit **OK**.
- > Nehmen Sie hier die entsprechenden Einstellungen für den Spiegel vor.

#### **2 .4 Transponder**

- > Wählen Sie im DVB-S/S2 Menü in der Zeile Transponder einen Transponder aus, auf dem Sie eine Messung durchführen möchten.
- > Drücken Sie dazu in der Zeile Transponder die Taste OK. Sie erhalten nun die Liste aller verfügbarer Transponder auf der in der Zeile Satellit ausgewählten Satellitenposition.

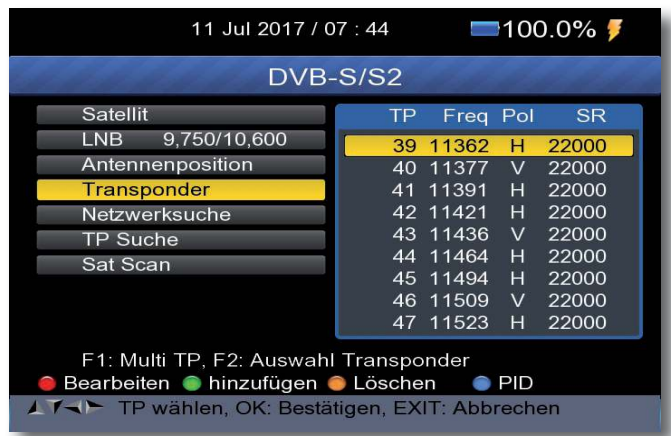

> Wählen Sie einen Transponder an, und bestätigen Sie mit OK. Eine Messung auf diesem Transponder kann nun durchgeführt werden. Bitte lesen Sie dazu auch Kapitel 3.

#### **2 .4 .1 . Transponder bearbeiten oder hinzufügen**

Sie können auch einen neuen Transponder hinzufügen, auf dem Sie eine Messung durchführen möchten.

- > Drücken Sie dazu in der Zeile Transponder die Taste OK. Sie erhalten nun die Liste aller verfügbarer Transponder auf der in der Zeile Satellit ausgewählten Satellitenposition.
- > Drücken Sie die grüne Taste, um einen Transponder hinzuzufügen.

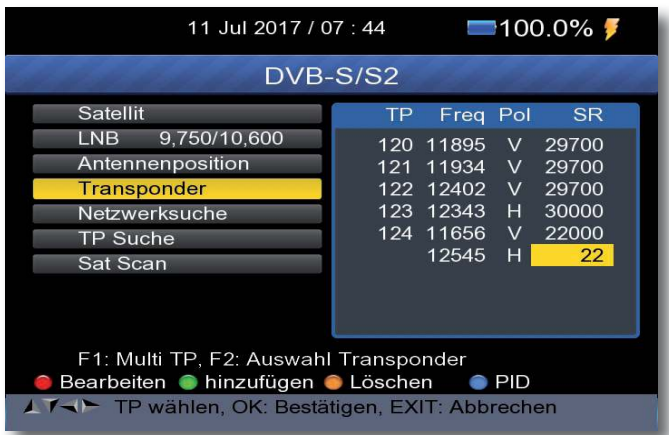

> Geben Sie die Parameter Frequenz, Symbolrate und Polarisation über die Zahlentastatur ein und bestätigen Sie mit OK.

Der Transponder ist nur in der Liste aufgenommen. Eine Messung auf diesem Transponder kann nun durchgeführt werden.

Bitte lesen Sie dazu auch Kapitel 3.

#### **2 .5 Programmsuche**

#### **Hinweis:**

Das Gerät hat ab Werk eine voreingestellte Programmliste von folgenden Satellitenpositionen:

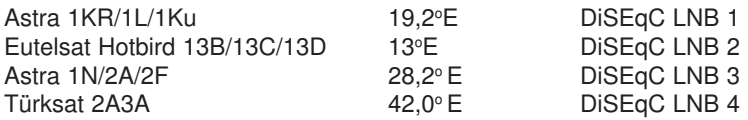

Bei einer Sendersuche, können Programme in die Programmliste aufgenommen werden, die im Gerät noch nicht abgespeichert sind.

**Nach dem Suchlauf werden gefundene Programme am Ende der bereits bestehenden Programmliste abgespeichert .**

> Schalten Sie in der Zeile Netzwerksuche die NIT Suche mit Hilfe der **Pfeiltasten rechts/links** ein oder aus.

Bei eingeschalteter Netzwerksuche, kann das Gerät eine vom Satellitenbtreiber gesendete Transponder und Frequenzliste automatisch erkennen und dadurch alle verfügbaren Programme erkennen. (Diese Funktion setzt eine senderseitige Programmliste voraus)

> Wählen Sie den Punkt TP Suche an und entscheiden Sie hier über die **Pfeiltasten rechts/links**, ob das Gerät alle Sender des angewählten Transponders in einem Suchlauf erfassen soll, oder ob nur unverschlüsselte Sender abgespeichert werden sollen.

 Drücken Sie in der Zeile TP Suche die **Taste OK**, um einen Suchlauf auf dem ausgewählten Transponder zu starten.

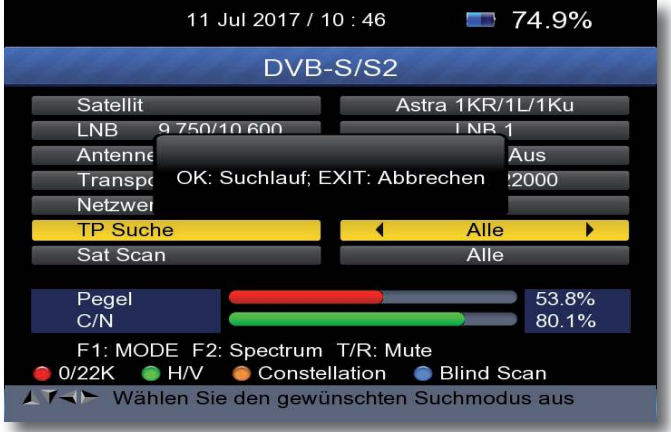

Drücken Sie OK um einen Suchlauf zu starten, oder drücken Sie EXIT um die Suche abzubrechen.

Um einen kompletten Suchlauf auf dem ausgewählten Satelliten durchzuführen wählen Sie die Zeile **Sat Scan** an.

Entscheiden Sie hier über die **Pfeiltasten rechts/links**, ob das Gerät alle Sender des angewählten Satelliten in einem Suchlauf erfassen soll, oder ob nur unverschlüsselte Sender abgespeichert werden sollen.

Drücken Sie OK um einen Suchlauf zu starten, oder drücken Sie EXIT um die Suche abzubrechen.

#### **Hinweis: Akkustische Signalpegel Kontrolle ausschalten**

Das Gerät verfügt über eine **akkustische Signalpegel Kontrolle**. Sobald ein Signal des ausgewählten Satelliten und Transponders empfangbar ist, ist ein Ton zu hören, der sich entsprechend des Signalpegels ändert. Sie können den **Ton** innerhalb des Menüs Signalsuche **ausschalten** indem Sie die **Taste T/R** drücken. Bei erneutem Drücken dieser Taste wird der Ton wieder eingeschaltet.

# **3 . DVB-S Messung**

#### **3 .1 . Pegel und CN**

- > Wählen Sie über die Programmliste ein Programm aus, auf dem Sie eine Messung durchführen möchten.
- > Drücken Sie dazu im Betrieb die Taste OK.

Die Programmliste wird angezeigt.

> Wählen Sie ein Programm aus, das auf dem Sie eine Messung durchführen möchten und drücken Sie **OK**.

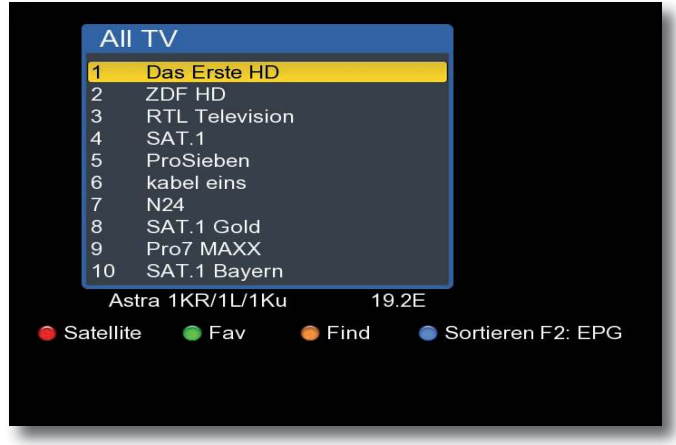

> Drücken Sie die **Taste F1 .**

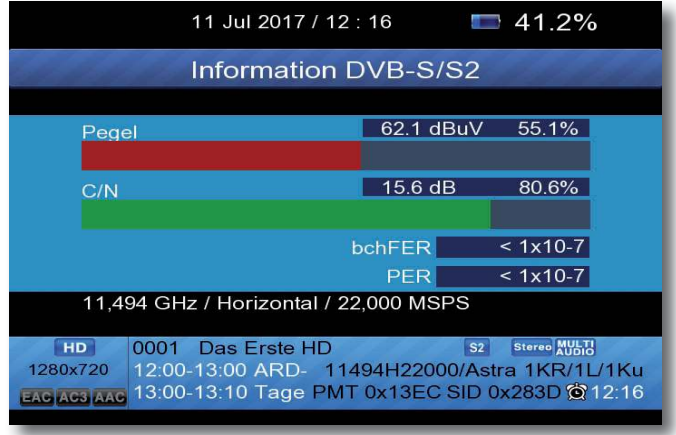

Es werden folgende Werte eingeblendet: Pegel in dbuV Träger- Rauschverhältnis C/N in dB **B**it **E**rror **R**ate (Bitfehlerrate) **Bitte beachten:** 

#### **Bitfehlerratenmessung über 1x10-7 möglich**

> Um diese Werte auch über eine größere Distanz abzulesen, drücken Sie die **Taste F1** erneut. Die Darstellung der Messwerte ändert sich. Sie sehen nun die prozentualen Angaben der Messwerte für Pegel und Träger- Rauschverhältnis.

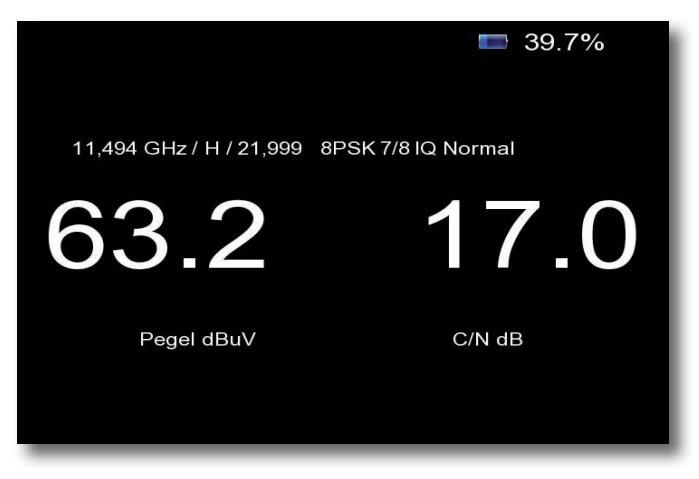

> Drücken Sie die **Taste F1** erneut, um die Einblendung zu schließen.

#### **3 .2 . Spektrum**

Neben den Messwerten können Sie auch das Spektrum eines definierten Frequenzbereichs aufrufen.

> Drücken Sie dazu im laufenden Programm auf die **Taste SPECTRUM .**

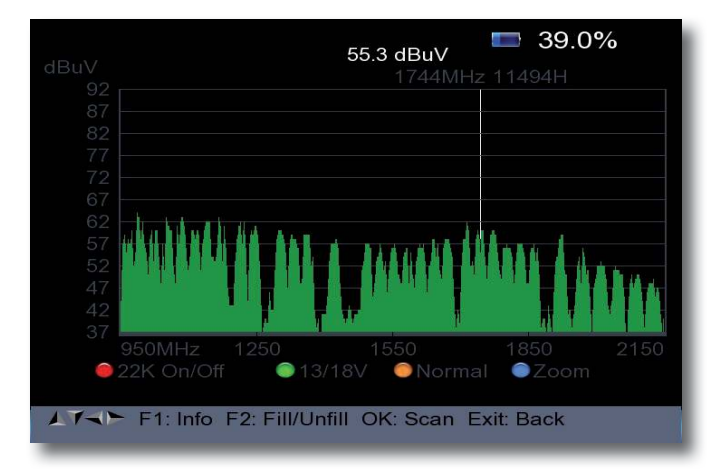

Sie sehen nun das gesamte Frequenzspektrum des Empfangsbereichs.

Sie können den Bereich individuell eingrenzen.

> Drücken Sie dazu die **gelbe Taste** und geben Sie die Start- und Endfrequenz des Bereichs ein, den Sie visualisieren möchten.

#### > Sie können mit Hilfe der **Taste F 2** die Darstellung des Spektrums ändern.

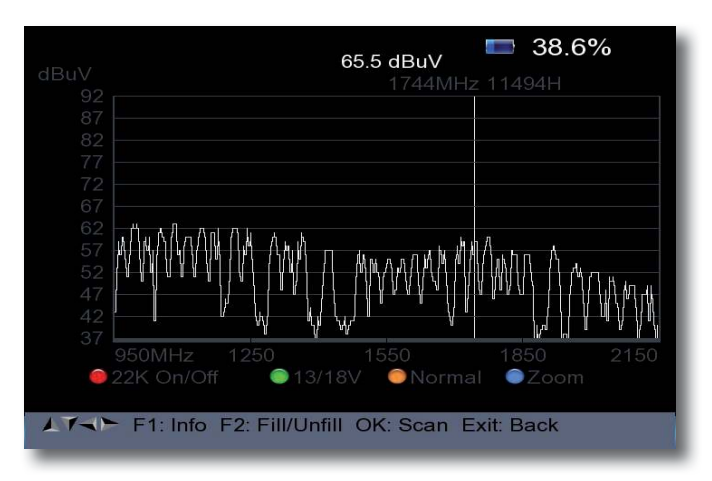

Drücken Sie die blaue Taste um den Spektrum Bereich auf 100 MHz einzugrenzen.

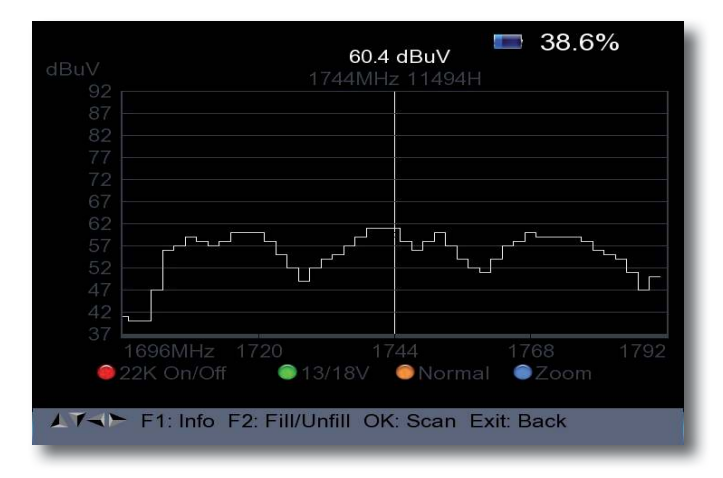

#### **3 .3 . Konstellationsanzeige**

Das Kostellationsdiagramm dient zur Darstellung der Modulationsart.

Im Idealfall - störungsfreier Übertragung - werden die Daten einwandfrei erkannt und erscheinen im Konstellationsdiagramm als klar definierte Punkte, jeweils genau in der Mitte des entsprechenden Quadranten.

Störungen im Übertragungskanal führen jedoch häufig dazu, dass der Receiver einige der Daten im empfangenen Signal nicht korrekt interpretieren kann. Daher erscheinen die Punkte nicht genau in der theoretischen Mitte des Gitters, sondern es wird eine größere Streuung der Punkte im Konstellationsdiagramm sichtbar.

Die Anzeige auf dem Bildschirm wird für jede Modulationsart angepasst. Ein DVB-C 16QAM Signal wird beispielsweise auf dem Bildschirm mit insgesamt 16 Quadranten dargestellt, ein DVB-C 64 QAM Signal mit insgesamt 64 Quadranten.

#### *Beispiel*

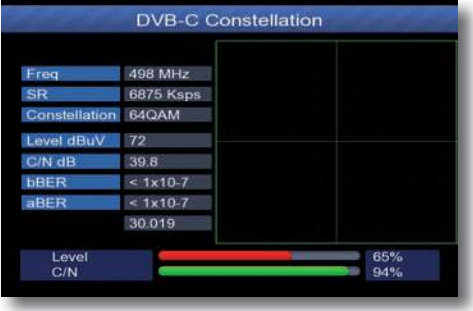

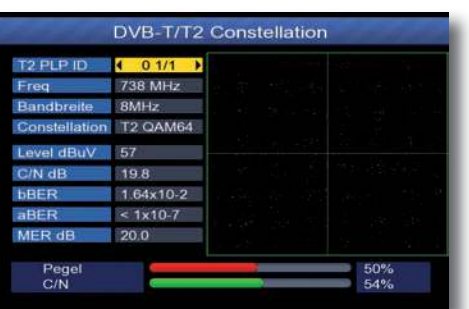

*Annährend fehlerfreies Signal Signal mit hohem Fehleranteil*

Um die Kostellationsanzeige aufzurufen, gehen Sie bitte wie folgt vor:

- > Wählen Sie über die Programmliste ein Programm aus, auf dem Sie eine Messung durchführen möchten.
- > Drücken Sie dazu im Betrieb die Taste OK.

Die Programmliste wird angezeigt.

- > Wählen Sie ein Programm aus, das auf dem Sie eine Messung durchführen möchten und drücken Sie **OK**.
- > Drücken Sie die **blaue Taste (FIND)**

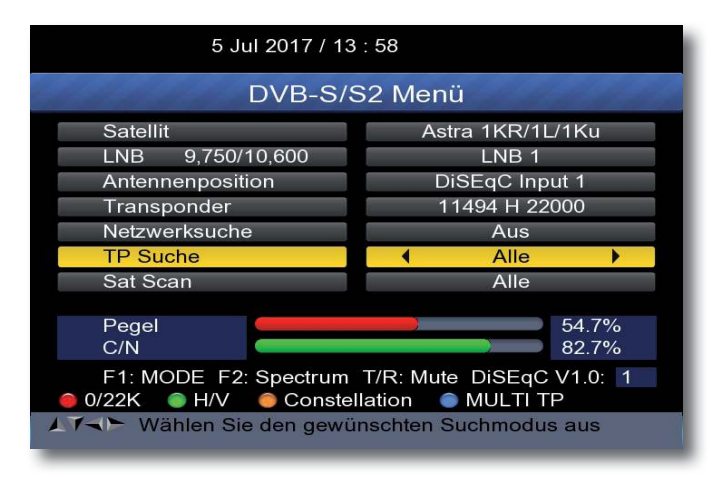

> Drücken Sie die gelbe Taste.

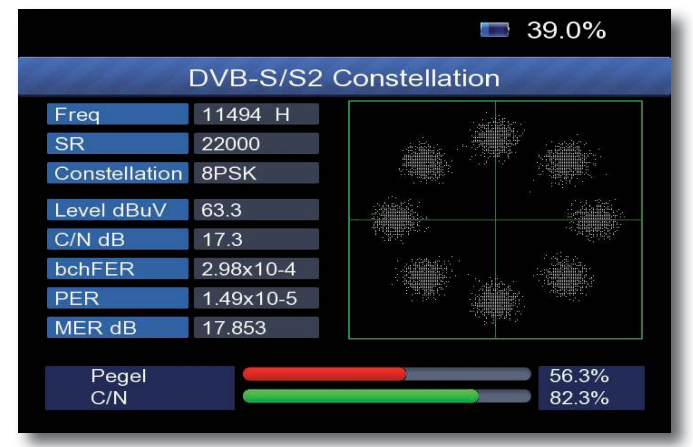

> Verlassen Sie die Anzeige durch Drücken der **Taste EXIT .**

#### **3 .4 . Automatische Satellitenerkennung**

Das Gerät hat die Möglichkeit, den aktuell empfangbaren Satelliten zu erkennen. Diese Funktion ist dann nützlich, wenn Sie beim Ausrichten der Satellitenantenne zwar ein Signal empfangen, Sie aber nicht wissen, von welchem Satelliten das Signal empfangen wird.

> Wählen Sie den Menüpunkt DVB-S/S2 an und bestätigen Sie mit OK.

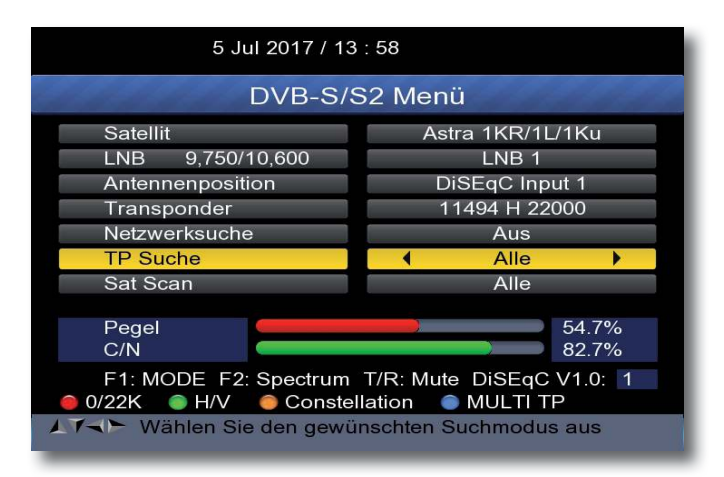

Drücken Sie die Taste **F1 .**

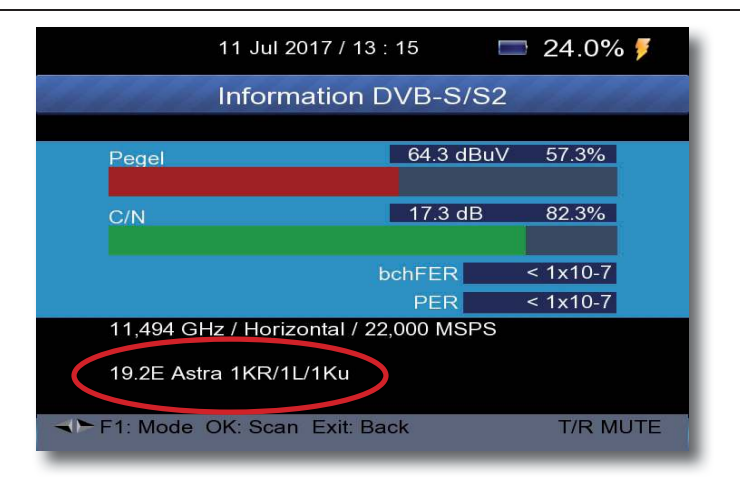

Das Gerät erkennt automatisch die Satellitenposition des aktuell empfangbaren Signals. Die Anzeige erscheint ca 10 Sekunden nachdem Sie die F1 Taste gedrückt haben.

#### **3 .5 . Multi-Transponderscan**

Das Gerät kann eine Auswertung aller Transponder einer Satellitenposition durchführen. So erhalten Sie eine Übersicht und eine Kontrolle aller zur Verfügung stehender Transponder einer Satellitenposition.

Drücken Sie im DVB-S/S2 Menü die **blaue Taste .**

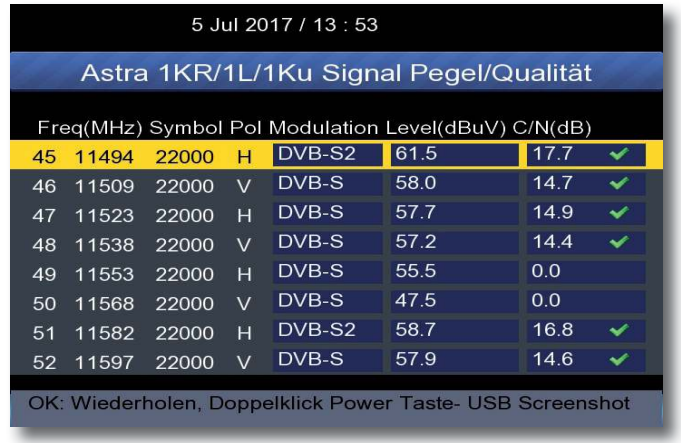

# **4 . DVB-T/T2 / DVB-C Voreinstellung und Suchlauf**

> Um eine Messung im Bereich DVB-T oder DVB-C durchzuführen, wählen Sie bitte im Hauptmenü entsprechend den Punkt *DVB-T Menü* oder DVB-C Menü an und bestätigen Sie mit **OK**.

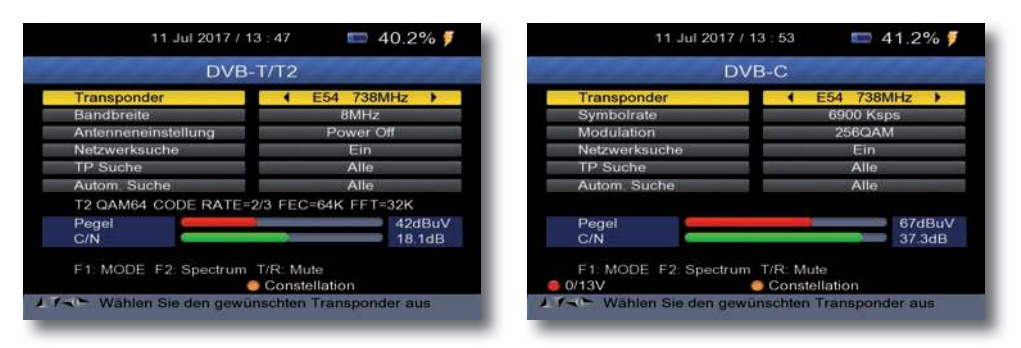

#### **Bitte beachten Sie im DVB-T Bereich:**

Sollten Sie über eine aktive Antenne verfügen, die Sie an dem Gerät betreiben, können Sie hier eine Antennenspeisespannung über den Koax-Eingang des Gerätes aktivieren.

Bitte informieren Sie sich hierzu auch ggf. über die technischen Spezifikationen Ihrer Antenne.

> Wählen Sie dazu die Zeile *Antenneneinstellung* an und schalten Sie mit **rechts/links** die Speisespannung ein oder aus.

#### **Achtung:**

**Die Speisespannung kann zwischen 5 Volt, 12 Volt und 24 Volt eingestellt werden . Bitte informieren Sie sich hierzu auch ggf . über die technischen Spezifikationen Ihrer Antenne.** 

#### **Hinweis: Akkustische Signalpegel Kontrolle ausschalten**

Das Gerät verfügt über eine **akkustische Signalpegel Kontrolle** in allen 3 Empfangsarten. Sobald ein Signal des ausgewählten Kanals empfangbar ist, ist ein Ton zu hören, der sich entsprechend des Signalpegels ändert. Sie können den **Ton** innerhalb des Menüs Signalsuche **ausschalten** indem Sie die **Taste T/R** drücken. Bei erneutem Drücken dieser Taste wird der Ton wieder eingeschaltet.

Sie können auch eine neue Frequenz hinzufügen, auf dem Sie eine Messung durchführen möchten.

- > Drücken Sie dazu in der Zeile Transponder die Taste **OK**. Sie erhalten nun die Liste aller verfügbarer Frequenzen
- > Drücken Sie die grüne Taste, um einen Transponder hinzuzufügen.

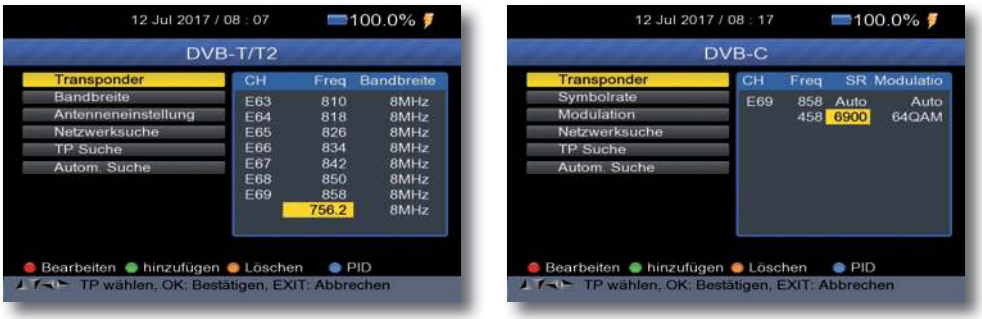

> Geben Sie die Parameter Frequenz und Bandbreite (DVB-T/T2), Symbolrate und Modulation (DVB-C) über die Zahlentastatur ein und bestätigen Sie mit **OK**.

Der Transponder ist nur in der Liste aufgenommen. Eine Messung auf diesem Transponder kann nun durchgeführt werden.

Bitte lesen Sie dazu auch Kapitel 3.

> Schalten Sie in der Zeile Netzwerksuche die NIT Suche mit Hilfe der **Pfeiltasten rechts/links** ein oder aus.

Bei eingeschalteter Netzwerksuche, kann das Gerät eine vom Sendebetreiber gesendete Transponder und Frequenzliste automatisch erkennen. (Diese Funktion setzt eine senderseitige Programmliste voraus)

> Wählen Sie den Punkt TP Suche an und entscheiden Sie hier über die **Pfeiltasten rechts/links**, ob das Gerät alle Sender des angewählten Transponders in einem Suchlauf erfassen soll, oder ob nur unverschlüsselte Sender abgespeichert werden sollen.

 Drücken Sie in der Zeile TP Suche die **Taste OK**, um einen Suchlauf auf dem ausgewählten Transponder zu starten.

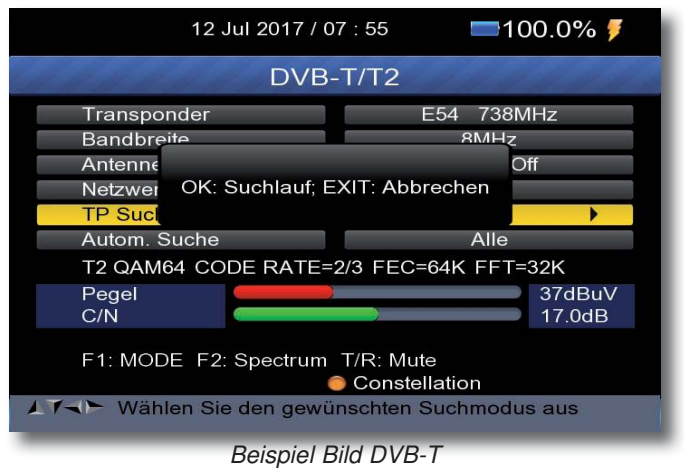

Drücken Sie **OK** um einen Suchlauf zu starten, oder drücken Sie **EXIT** um die Suche abzubrechen.

Um einen kompletten Suchlauf durchzuführen wählen Sie die Zeile **Autom . Suche** an. Entscheiden Sie hier über die **Pfeiltasten rechts/links**, ob das Gerät alle Sender des in einem Suchlauf erfassen soll, oder ob nur unverschlüsselte Sender abgespeichert werden sollen.

Drücken Sie **OK** um einen Suchlauf zu starten, oder drücken Sie **EXIT** um die Suche abzubrechen

**Nach dem Suchlauf werden gefundene Programme am Ende der bereits**  bestehenden Programmliste abgespeichert.

# **5 . DVB-T/T2/C Messung**

#### **5 .1 . Pegel und CN**

> Drücken Sie im Betrieb die Taste OK.

Die Programmliste wird angezeigt.

> Wählen Sie ein Programm aus, das auf dem Sie eine Messung durchführen möchten und drücken Sie **OK .**

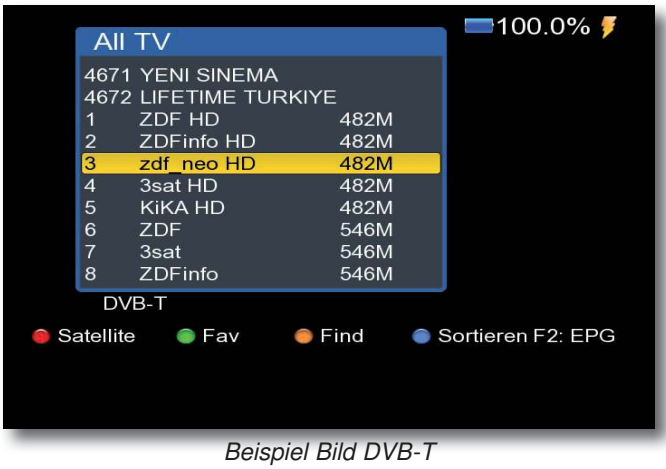

> Drücken Sie die **Taste F1 .**

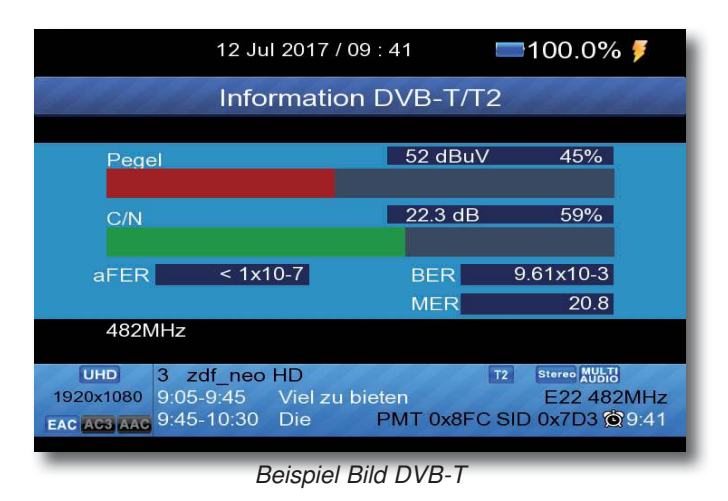

Sollte noch kein DVB-T/T2 oder DVB-C Programm in der Programmliste abgelegt sein, wählen Sie im DVB-T/T2 oder DVB-C Menü eine Frequenz aus, auf der Sie eine Messung durchführen möchten.

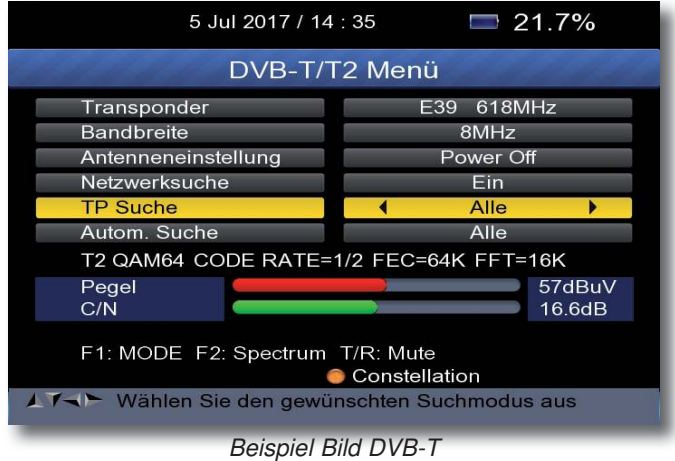

> Drücken Sie die **Taste F1 .**

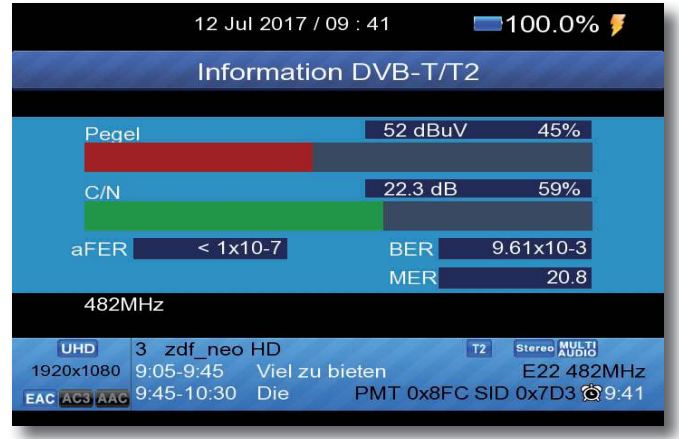

*Beispiel Bild DVB-T*

**Hinweis:**

**Die Bitfehlerratenmessung ist nur oberhalb 1x10-7 möglich .**

#### **5 .2 . Spektrum**

Neben den Messwerten können Sie auch das Spektrum des Frequenzbereichs aufrufen. > Drücken Sie dazu im laufenden Programm auf die **Taste SPECTRUM .**

Sollte noch kein DVB-T/T2 oder DVB-C Programm in der Programmliste abgelegt sein, wählen Sie das DVB-T/T2 oder DVB-C Menü an und drücken Sie fir Taste F2 um das Spektrum anzuzeigen.

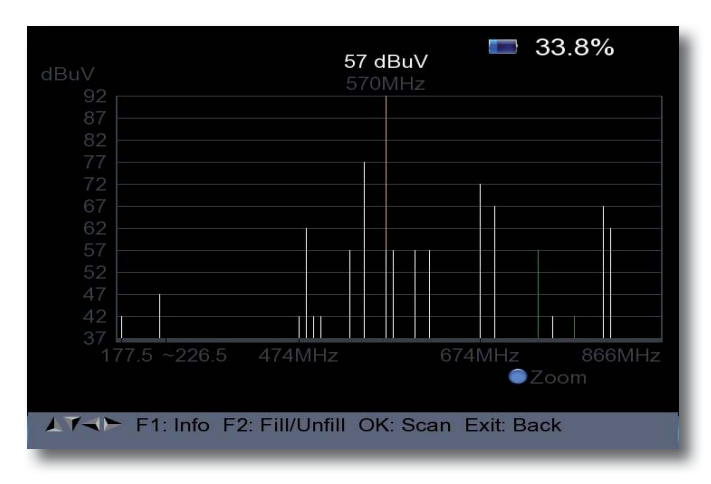

Sie sehen nun das gesamte Frequenzspektrum des Empfangsbereichs.

> Drücken Sie die blaue Taste um den Spektrum Bereich auf 30 MHz einzugrenzen.

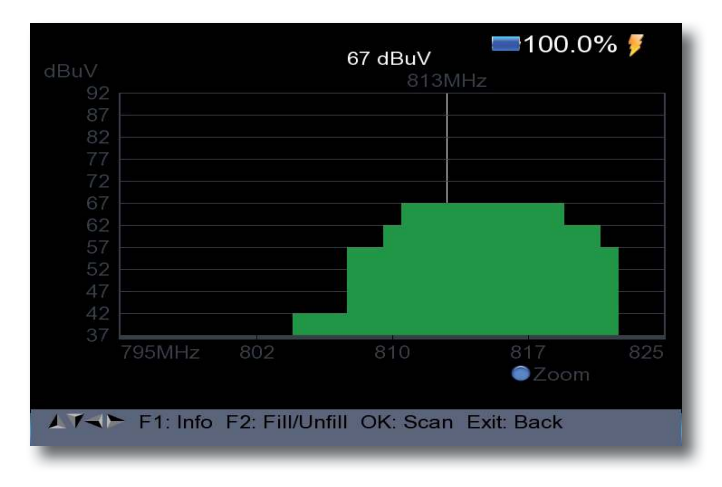

#### **5 .3 . Konstellationsanzeige**

Das Kostellationsdiagramm dient zur Darstellung der Modulationsart.

Im Idealfall - störungsfreier Übertragung - werden die Daten einwandfrei erkannt und erscheinen im Konstellationsdiagramm als klar definierte Punkte, jeweils genau in der Mitte des entsprechenden Quadranten.

Störungen im Übertragungskanal führen jedoch häufig dazu, dass der Receiver einige der Daten im empfangenen Signal nicht korrekt interpretieren kann. Daher erscheinen die Punkte nicht genau in der theoretischen Mitte des Gitters, sondern es wird eine größere Streuung der Punkte im Konstellationsdiagramm sichtbar.

Die Anzeige auf dem Bildschirm wird für jede Modulationsart angepasst.

Ein DVB-C QAM 16 Signal wird beispielsweise auf dem Bildschirm mit insgesamt 16 Quadranten dargestellt, ein DVB-C QAM64 Signal mit insgesamt 64 Quadranten.

#### *Beispiel DVB-C QAM64*

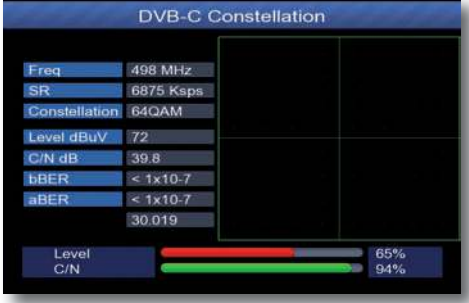

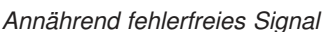

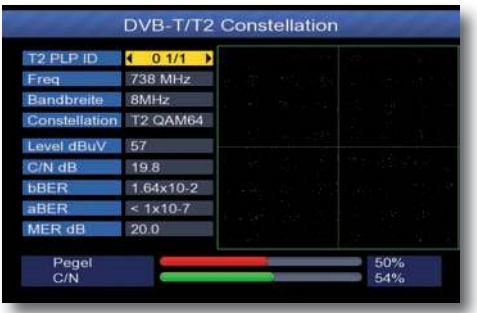

*Annährend fehlerfreies Signal Signal mit hohem Fehleranteil*

Um die Kostellationsanzeige aufzurufen, gehen Sie bitte wie folgt vor:

- > Wählen Sie über die Programmliste ein Programm aus, auf dem Sie eine Messung durchführen möchten.
- > Drücken Sie dazu im Betrieb die Taste **OK .**

Die Programmliste wird angezeigt.

- > Wählen Sie ein Programm aus, das auf dem Sie eine Messung durchführen möchten und drücken Sie **OK**.
- > Drücken Sie die **blaue Taste (FIND)**

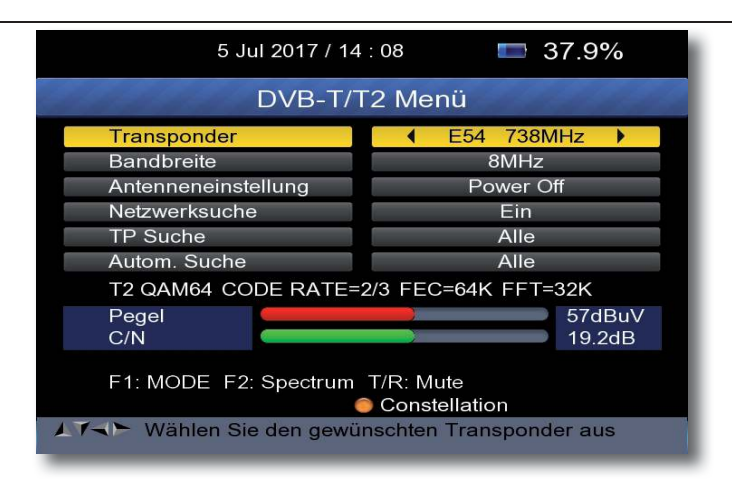

> Drücken Sie die gelbe Taste.

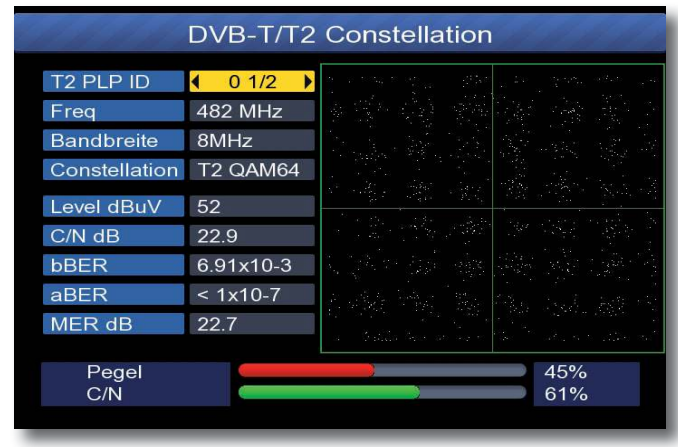

> Verlassen Sie die Anzeige durch Drücken der **Taste EXIT .**

Sollte noch kein DVB-T/T2 oder DVB-C Programm in der Programmliste abgelegt sein, wählen Sie im DVB-T/T2 oder DVB-C Menü eine Frequenz aus, auf der Sie eine Messung durchführen möchten und drücken Sie die **gelbe Taste** um das Konstellationsdiagramm aufzurufen.

Um Programme im Bereich DVB-C oder DVB-T/T2 abzuspeichern, lesen Sie bitte Kapitel 4.

# **6 . Programme bearbeiten**

In diesem Menü können Sie die gespeicherten Programme nach verschiedenen Kriterien bearbeiten.

> Wählen Sie im Hauptmenü mit **Hilfe der Pfeiltaste** den Menüpunkt **Others** aus uns bestätigen Sie mit **OK .**

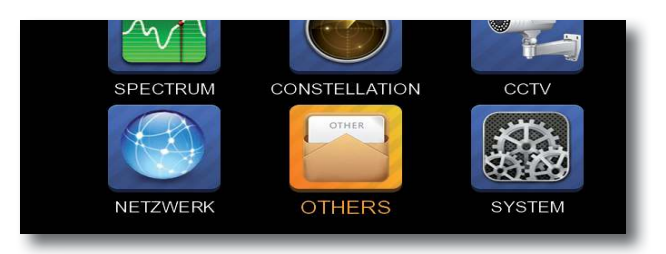

> Wählen Sie den Menüpunkt *KANAL* aus und bestätigen Sie mit **OK .**

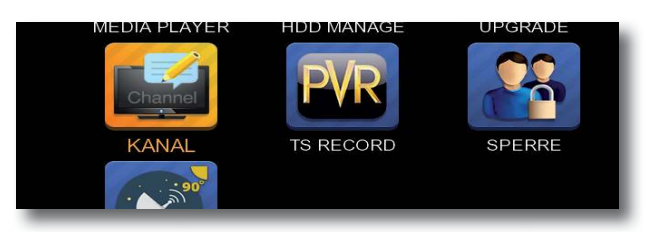

#### **Programm sortieren (rot)**

Um die Reihenfolge der Programme zu ändern, können Programme einfach verschoben werden.

> Drücken Sie die **rote Taste (Sortieren)**

Es erscheint eine neue Auswahl über die farbigen Tasten.

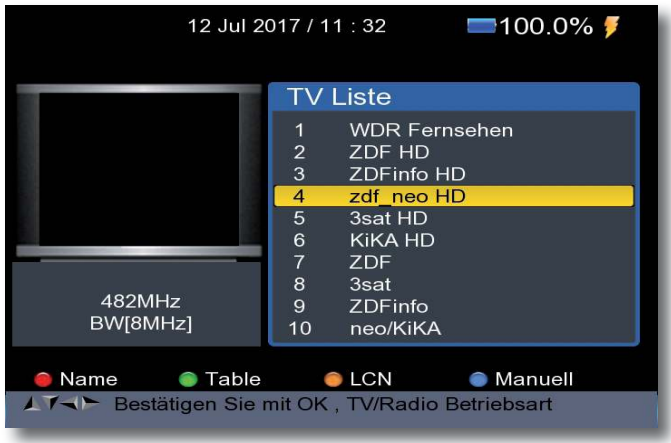

- > Markieren Sie über die **Pfeiltasten auf/ab** ein Programm, das verschoben werden soll und drücken Sie die **blaue Taste**.
- > Geben Sie die Programmnummer an, auf die das angewählte Programm verschoben werden soll.

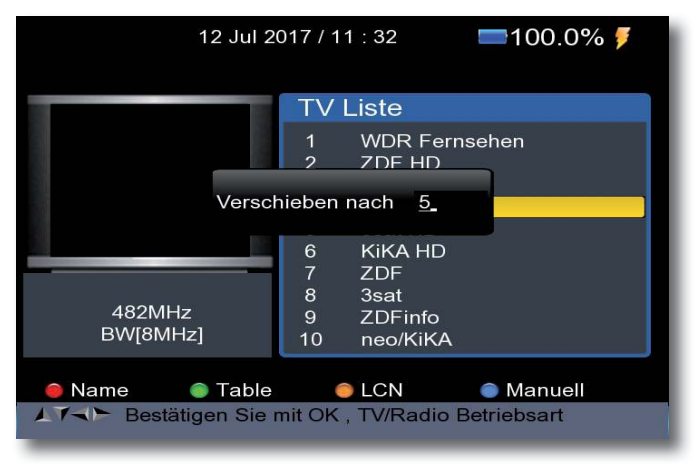

> Bestätigen Sie mit **OK .**

#### **Programme aus der Liste löschen**

Sie können ein oder mehrere voreingestellte oder im Empfänger vorhandene Programme löschen.

#### **Wichtiger Hinweis:**

Mit dieser Einstellung werden alle angewählten Programme gelöscht! Um Programme wieder in das Gerät einzuspeichern, führen Sie bitte einen neuen Suchlauf durch oder setzen Sie das Gerät in die Werkseinstellungen zurück.

- > Markieren Sie über die **Pfeiltasten auf/ab** ein Programm, das gelöscht werden soll.
- > Drücken Sie die **blaue Taste .**
- > Drücken Sie die **rote Taste**. Es erscheint ein Kreuzsymbol neben dem Programmnamen.
- > Wenn Sie weitere Programme zum Löschen markieren möchten, gehen Sie in der gleichen Weise vor.
- > Wenn Sie das Programm löschen möchten, drücken Sie die Taste **EXIT** und bestätigen Sie die nachfolgende Abfrage mit **OK .**

#### **6 .1 . Programmliste auf exterenen USB Datenträger sichern**

Sollten Sie Programme nach Ihren Wünschen in der Reihenfolge verändert bzw. Sender aus der Liste gelöscht oder hinzugefügt haben, können Sie diese Änderungen auf einen USB Datenträger speichern, um diese Daten bei einem Werksreset wieder auf den Messempfänger aufspielen zu können.

- > Schließen Sie einen USB Datenträger an das Gerät an
- > Wählen Sie im Hauptmenü mit **Hilfe der Pfeiltaste** den Menüpunkt **Others** aus uns bestätigen Sie mit **OK .**
- > Wählen Sie den Menüpunkt *Upgrade* aus und bestätigen Sie mit **OK .**

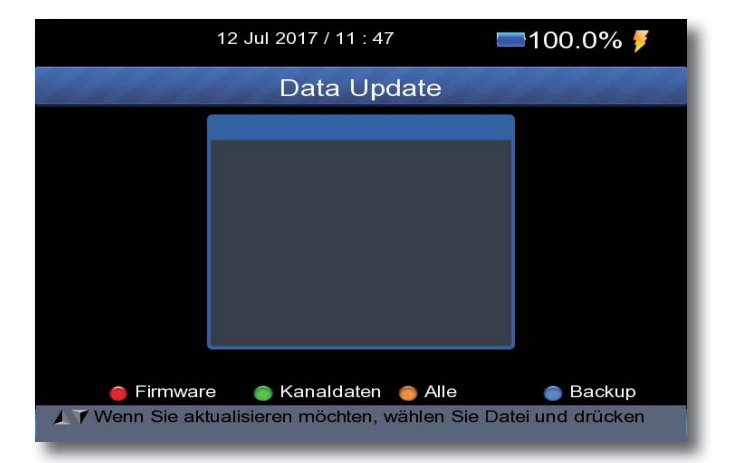

> Drücken Sie im Menü *Data Update* die **blaue Taste .**

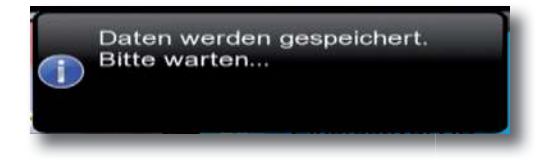

Die Programmdaten werden auf den USB Datenträger geschrieben.

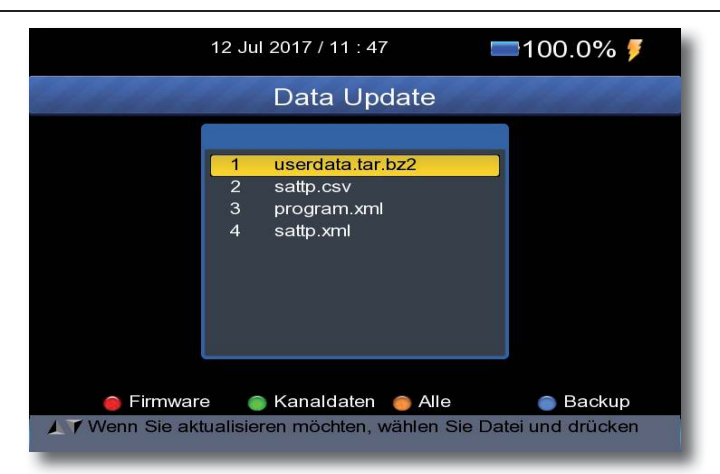

#### **ACHTUNG!**

 **Bitte trennen Sie während des Speicher- oder Ladevorgangs unter keinen Umständen das USB Speichermedium vom Gerät!** 

# **7 . Winkelberechnung**

Im Bereich Winkelberechnung können Sie den Azimut- und Elevationswinkel für Ihren Standort berechnen um einen Sat Spiegel auszurichten.

- > Wählen Sie im Hauptmenü mit **Hilfe der Pfeiltaste** den Menüpunkt **Others** aus uns bestätigen Sie mit **OK .**
- > Wählen Sie den Menüpunkt *WINKEL* aus und bestätigen Sie mit **OK .**

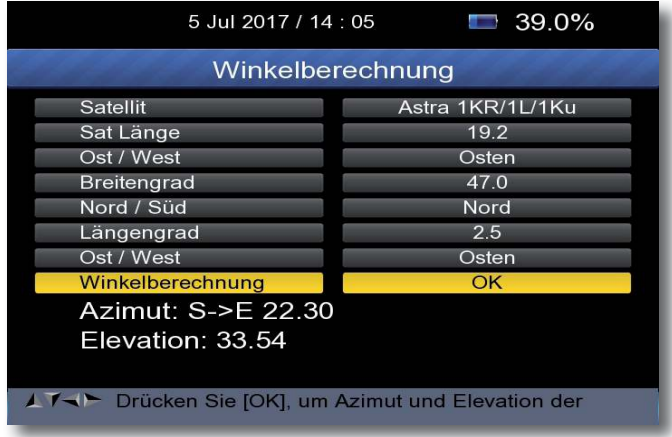

- > Wählen Sie in der Zeile Satellit die Satellitenposition aus, auf den Sie die Sat- Antenne ausrichten möchten.
- > Geben Sie den Breiten und Längengrad für Ihren Standort ein.
- > Wechseln Sie in die Zeile Winkelberechnung und bestätigen Sie mit **OK .** Azimut- und Elevationswinkel werden angezeigt.

# **8 . Transportstream Aufzeichnung**

Das Gerät bietet die Möglichkeit der Aufzeichnung des Transportstreams einer gewählten Frequenz in allen 3 Empfangswegen auf einen angeschlossenen USB Datenträger.

Der Transportstream kann zur Fehleranalyse von Headends bei Kabelanbietern oder bei Problmen mit Empfangsgeräten von Nutzen sein und zeichnet alle Daten eines Transponders/ einer Frequenz auf.

Sie benötigen dazu ein USB Speichermedium, z.B. eine USB Festplatte oder einen USB Stick, der in den USB Anschluss an der Seite des Gerätes eingesteckt wird.

**Hinweis**: Bitte beachten Sie, dass die Aufnahme nicht direkt nach dem Anschluss der Festplatte oder des USB Sticks starten kann, da sich das Gerät erst an dem Receiver initialisieren muss. Dieser Anmeldevorgang kann ca. 20 Sekunden dauern.

#### **ACHTUNG! Je nach Gerätetyp muss das externe USB Massenspeichergerät zusätz**  lich über ein separates Netzteil mit Strom versorgt werden. Lesen Sie  **hierzu bitte die Bedienungsanleitung des zu verwendenden USB- Massenspeichergerätes!!**

#### **Hinweis:**

Bei USB Speichermedien, insbesondere bei USB Sticks gibt es zum Teil erhebliche Unterschiede bezüglich der Lese- bzw. Schreibgeschwindigkeit. Dies ist abhängig von der Qualität des USB Gerätes. Verwenden Sie bitte nur USB Sticks von Markenherstellern mit entsprechend hoher Geschwindigkeit und genügend freiem Speicherplatz um Aufnahmeund Wiedergabefehler zu vermeiden.

- > Schließen Sie einen USB Datenträger an das Gerät an.
- > Wählen Sie im Hauptmenü mit **Hilfe der Pfeiltaste** den Menüpunkt **Others** aus uns bestätigen Sie mit **OK .**
- > Wählen Sie den Menüpunkt *TS RECORD (PVR)* aus und bestätigen Sie mit **OK .**

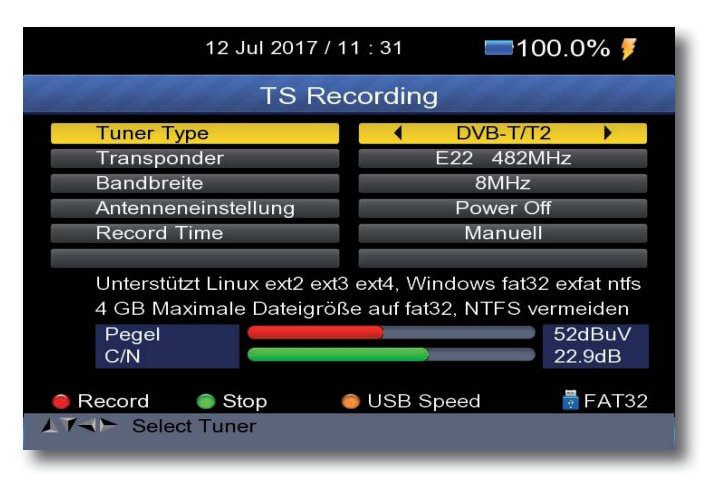

- > Wählen Sie in der Zeile Tuner Typ, über welchen Empfangsweg Sie eine TS Aufzeichnung durchführen möchten.
- > Wählen Sie anschließend eine Frequenz und die dazugeörigen Parameter aus. Im Satellitenmodus wählen Sie entsprechend den gewünschten Satelliten und die Parameter des Transponders aus, der aufgezeichnet werden soll.

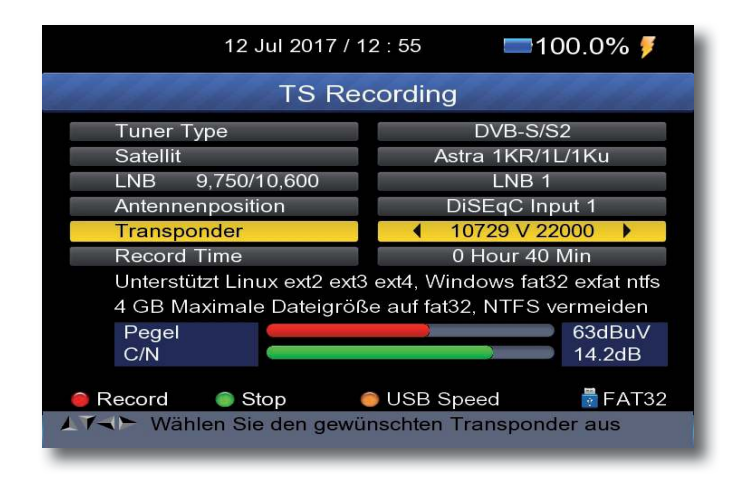

- > Wählen Sie in der Zeile *Reord Time* die Zeit, nach der die Aufnahme automatisch gestoppt wird.
- > Wählen Sie manuell aus, wenn Sie die Aufnahme manuell stoppen.
- > Drücken Sie dire **rote Taste**, um die Aufnhame zu starten.

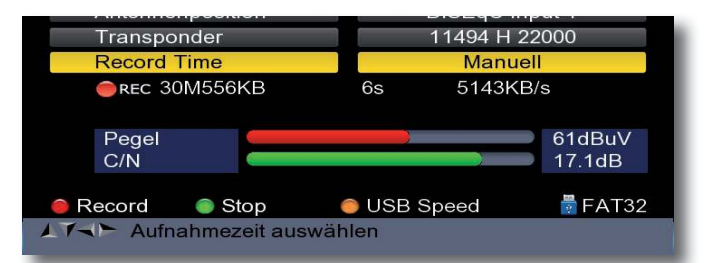

Auf der linken Seite sehen Sie die Datenmenge der Aufzeichnung.

In der Mitte wird die Auzeichnungszeit angezeigt.

Auf der rechten Seite sehen Sie Datenrate des gewählten Transponders in KByte/ Sekunde

> Stoppen Sie die Aufzeichnung durch Drücken der **grünen Taste .**

#### **Bitte beachten Sie:**

**Eine Transportstream Aufzeichnung hat eine erhöhte Datenrate . Bitte gehen Sie davon aus, dass die Datenmenge für 1 Minute, abhängig von dem Empfangsweg und dem aufzuzeichnenden Transponder 300 - 500 MB betragen kann .**

# **9. Screenshot Funktion**

Mit der *Screenshot Funktio*n haben Sie die Möglichkeit, auf dem Gerät angezeigte Messwerte als Bilddatei zu speichern.

Diese Abbildung kann als Dokumentation für den Kunden verwendet werden. Um Bilder abspeichern zu können, muss ein USB Datenträger am Gerät angeschlossen sein.

Um die aktuell angezeigte Messung oder Anzeige als Bild abzuspeichern, drücken Sie die Screenshot Taste **.**

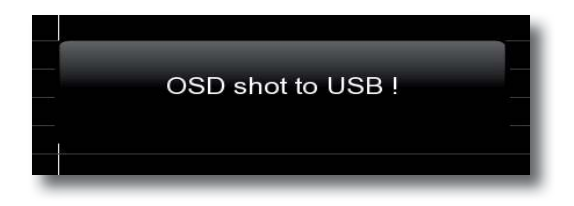

Die Anzeige *Screenshot* erscheint auf dem Display. Das Bild wird als Datei im Ordner Bilder auf dem USB Datenträger abgespeichert.

# **10 . CCTV Funktion**

Sie können das Gerät als Videomonitor einsetzen.

So können Sie z.B. eine Überwachungskamera ausrichten.

*Anwendungsbeispiel*

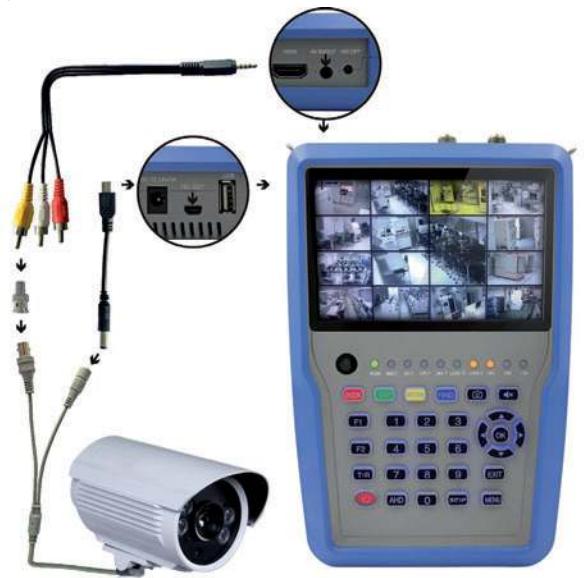

Verbinden Sie dazu das im Lieferumfang enhaltene AV Kabel mit dem AV Anschluss des Gerätes, und verbinden Sie das Kabel mit einer Audio- Video Quelle.

Durch den im Lieferumfang enthaltenen Cinch- BNC Adapter können Sie bei Bedarf den Steckanschluss adaptieren.

> Wählen Sie im Hauptmenü den Punkt CCTV an und bestätigen Sie mit **OK**. Damit wird der Audio- Video Eingang aktiviert.

Wenn Sie eine Überwachungskamera oder ein anderes Video Ausgabegerät mit 12 Volt Betriebsspannung einrichten möchten, können Sie den im Lieferumfang enthaltenen USB Adapter einsetzen. So kann das Videogerät über den SATPLUS 3 mit Betriebsspannung versorgt werden

# **11 . Softwareupdate**

Über die USB Schnittstelle haben Sie die Möglichkeit, die Betriebssoftware Ihres Gerätes zu aktualisieren, die, sofern erforderlich, auf www.telestar.de zum Download bereit steht.Die auf der Internetseite zur Verfügung gestellte Software muss entpackt werden. Die entpackte Datei spielen Sie dann auf ein entsprechendes Speichermedium und verbinden dieses via USB mit dem Receiver.

- > Schließen Sie einen USB Datenträger an das Gerät an
- > Wählen Sie im Hauptmenü mit **Hilfe der Pfeiltaste** den Menüpunkt **Others** aus uns bestätigen Sie mit **OK .**
- > Wählen Sie den Menüpunkt UP<sub><sup>¤</sup></sub> RADE aus und bestätigen Sie mit **OK.**
- > Wählen Sie die Software Datei aus und bestätigen Sie mit **OK**.
- > Bestätigen Sie die Abfrage mit **OK .**
- > Das Update wird gestartet.
- > Nach erfolgtem Update schaltet das Gerät ab.
- > Entfernen Sie den USB Stick.

#### **!!ACHTUNG:**

 **Das Update darf nicht unterbrochen, bzw . darf der USB Stick nicht während des Updatevorgangs entfernt werden . Dies kann zu Beschädigungen am Empfänger führen!!**

### **12 . Netzwerk**

Über die Netzwerkschnittstelle haben Sie die Möglichkeit, den Messempfänger an mit einem vorhandenen Netzwerk zu verbinden. Damit können Sie z.B. das Gerät als Sat>IP Client einsetzen, um die korrekte Funktion eines im gleichen Netzwerk befindlichen Sat>IP Servers zu überprüfen.

Um das Gerät im Netzwerk einzubinden, gehen Sie bitte wie folgt vor:

> Wählen Sie im Hauptmenü den Punkt Netzwerk an und bestätigen Sie mit OK.

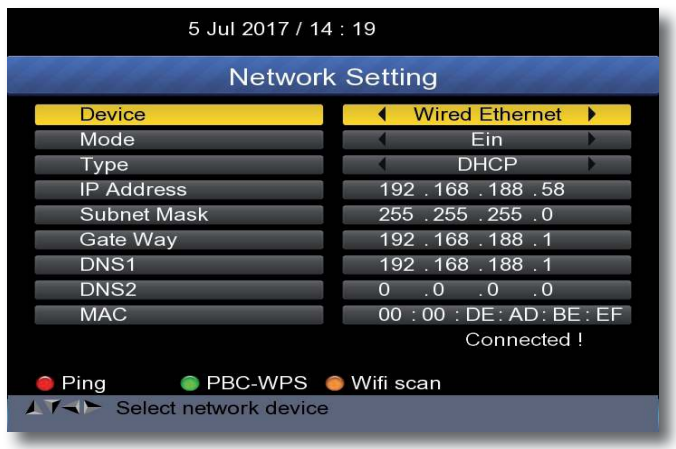

- > Wählen Sie unter Device "Wired Ethernet" aus, wenn Sie das Gerät mit einem Netzwerkkabel verbunden haben.
- > Wählen Sie "WIFI" aus, wenn Sie eine W-LAN Verbindung herstellen möchten.
- > Drücken Sie die gelbe Taste um einen Suchlauf nach vorhandenen W-LAN Netzen durchzuführen.

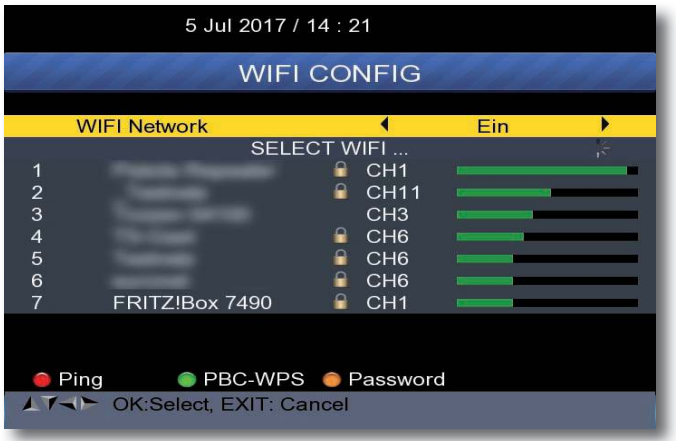

- > Wählen Sie ein Netzwerk aus, mit dem Sie das Gerät verbinden möchten.
- > Geben Sie das W-LAN Passwort ein, und bestätigen Sie mit OK.

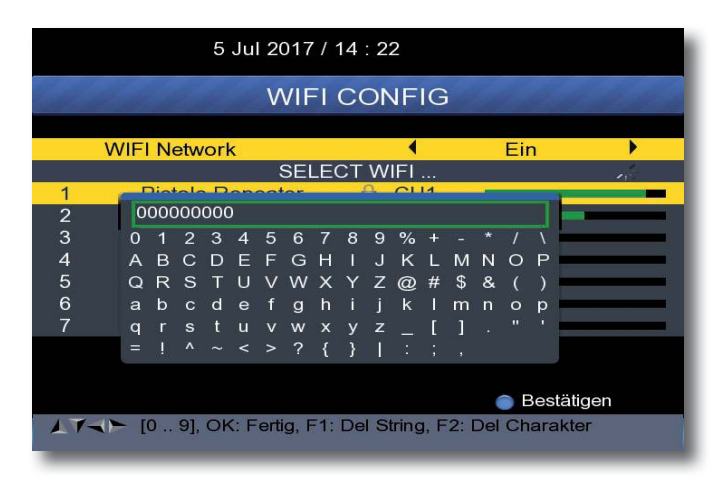

Nun ist das Gerät mit dem WiFi Netzwerk verbunden.

# **13 . SAT>IP Client Funktion**

Das SATPLUS 3 Messgerät kann als Sat>IP Client Gerät eingesetzt werden.

Voraussetzung hierfür ist die Verwendung eines Sat>IP Servers, der eine M3U Senderlistenverwaltung unterstützt.

> Gernerieren Sie dazu eine M3U Programmliste am Sat>IP Server und speichern Sie diese .m3u Daten auf einem USB Stick.

Die Senderliste sollte wie im Bild zu sehen aufgebaut sein.

```
ERMINIST
#EXTINF: -1, Das Erste HD
http://192.168.188.30/?src=1&freq=11494&sr=22000
spol=h&msys=dvbs2&pids=0, 5100, 5101, 5102, 5103, 5106
=EXTINF:-1, Das Erste<br>http://192.168.188.30/?src=16fred=118376sr=27500
4pol=h&msys=dvbs&pids=0,100,101,102,103,106
#EXTINF: -1, ZDF HD
http://192.168.188.30/?src=1&freq=11362&sr=22000
$pol=h&msys=dvbs2&pids=0,6100,6110,6120,6121,6123,6122
#EXTINF: -1, ZDF
http://192.168.188.30/?src=14freq=11954&sr=27500
&pol=h&msys=dvbs&pids=0,100,110,120,121,125,130
#EXTINF:-1, RTL Television
http://192.168.188.30/?src=1&freq=12188&sr=27500
&pol=h&msys=dvbs&pids=0,44,163,104,106
#EXTINF:-1, RTL 2<br>http://192.168.188.30/?src=1&freq=12188&sr=27500
Spol=h&msys=dvbs&pids=0,46,166,128
#EXTINF: -1, SUPER RTL
http://192.168.188.30/?src=1&freq=12188&sr=27500
@pol=h@msys=dvbs@pids=0,45,165,120
#EXTINF:-1, RTLNITRO<br>http://192.168.188.30/?src=1&freq=12188&sr=27500
&pol=h&msys=dvbs&pids=0,53,173,146
#EXTINF:-1, ProSieben
http://192.168.188.30/?src=1&freq=12545&sr=22000<br>&pol=h&msys=dvbs&pids=0,97,511,512,515
```
Stellen Sie sicher, dass der SATPLUS 3 Messempfänger im selben Netzwerk wie der Sat>IP Server angemeldet ist.

- > Stecken Sie den USB Stick in den SATPLUS 3.
- > Drücken Sie die SAT>IP Taste am Gerät.

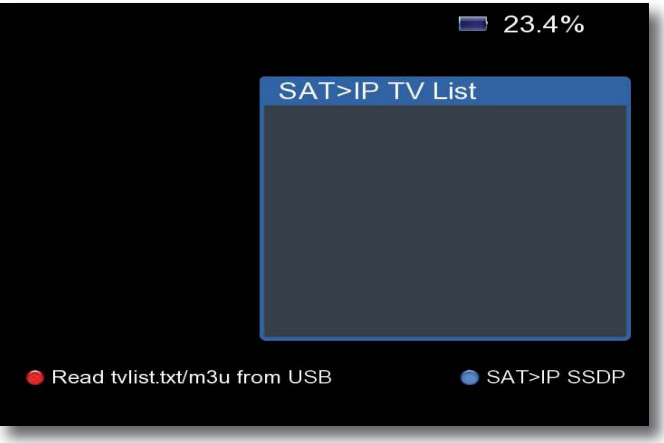

Über die blaue Taste erhalten Sie Informationen über den im Netzwerk befindlichen Netzwerkrouter.

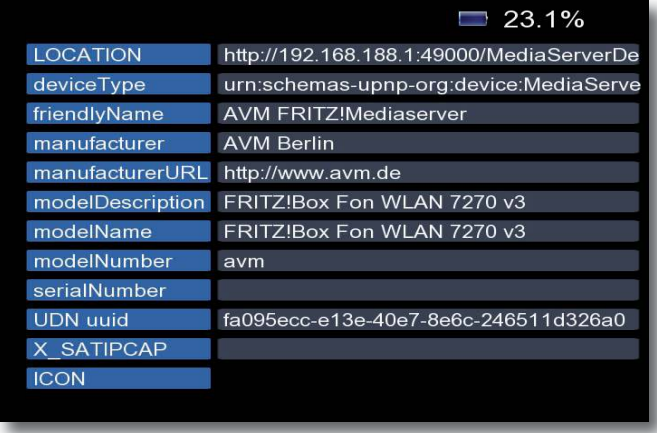

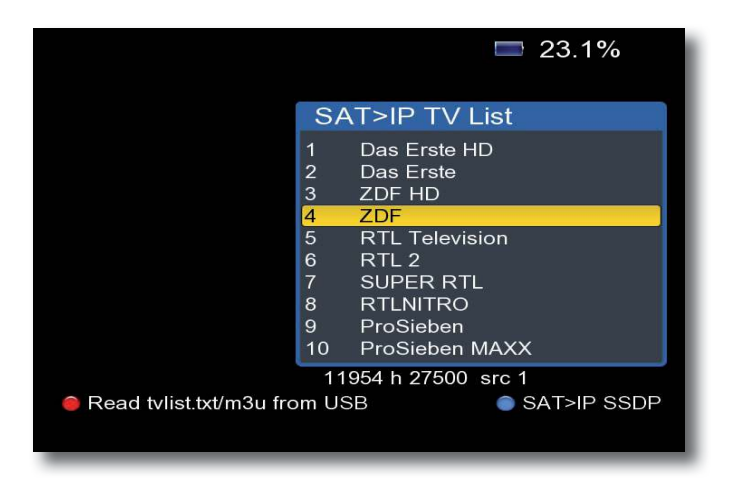

Nun lädt das Gerät die m3u Liste und zeigt alle Programm in einer Sat>IP Liste an. Wählen Sie ein Programm aus und bestätigen Sie mit OK.

# **14 . Technische Daten**

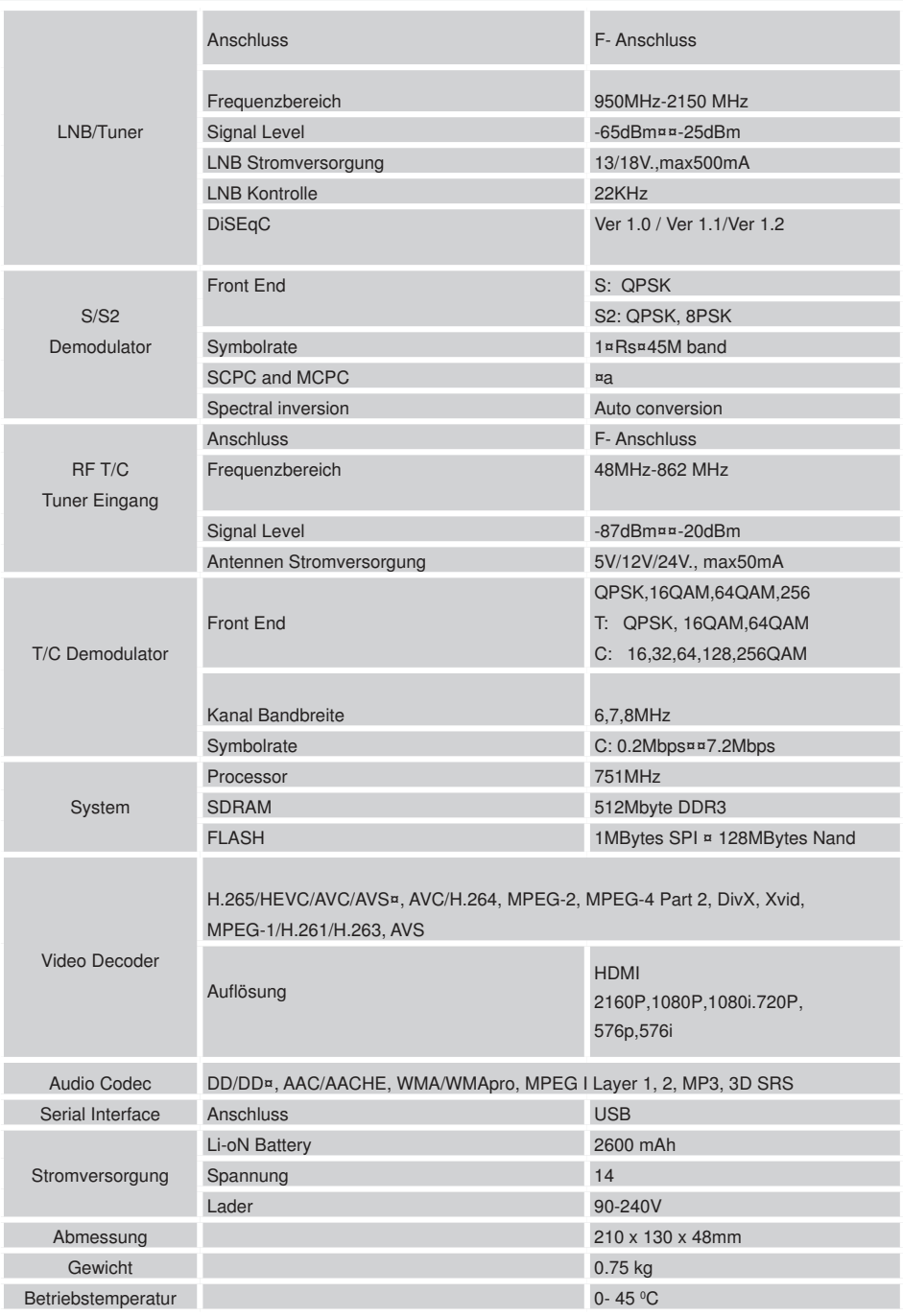

# **15 . CE Kennzeichnung**

# $C<sub>6</sub>$

Ihr Gerät trägt das CE-Zeichen und erfüllt alle erforderlichen EU-Normen.

Hiermit erklärt die TELESTAR DIGITAL GmbH, dass sich das Gerät

TELESTAR SATPLUS 3 in Übereinstimmung mit den grundlegenden Anforderungen und den übrigen einschlägigen Bestimmungen

der EMV Richtlinie 2014/30/EU der RoHS Richtlinie 2011/65/EG, der Niederspannungsrichtlinie 2014/35/EU, der R¤ TTE Richtlinie 2014/53/EU sowie der ErP Richtlinie 1275/2008/EG befindet.

Die Konformitätserklärung für dieses Produkt erhalten Sie auf: www.telestar.de/de BE/Konformitaetserklaerung/352-529/ aproductID = 11732

Alle in dieser Bedienunganleitung angegebenen technischen Daten und beschriebenen Funktionen entsprechen dem Stand der Drucklegung und können sich ohne vorherige Ankündigung ändern.

Für Druckfehler und Irrtümer übernehmen wir keine Haftung. Abschrift und Vervielfältigung nur mit ausdrücklicher Genehmigung der TELESTAR-DIGITAL GmbH gestattet. Stand: Oktober 2017 TELESTAR - DIGITAL GmbH Am Weiher 14 56766 Ulmen/Germany

# **TELESTAR®**